# **Table of Contents**

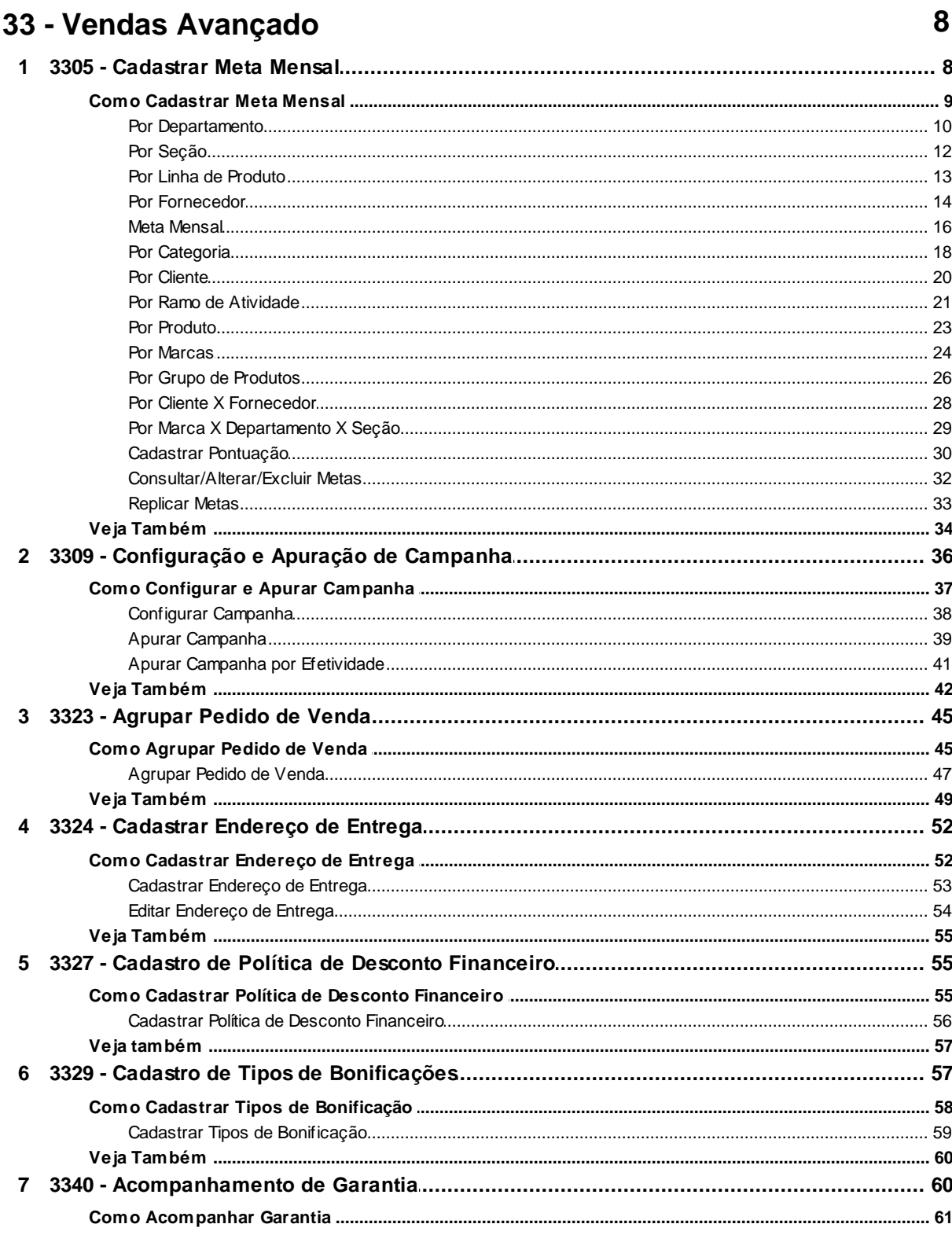

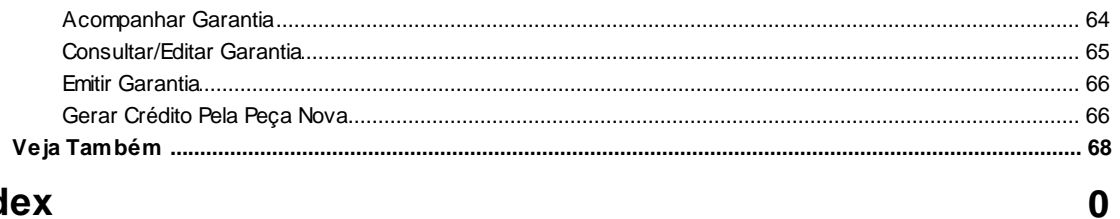

## **Index**

## <span id="page-2-0"></span>**1 33 - Vendas Avançado**

Enter topic text here.

## <span id="page-2-1"></span>**1.1 3305 - Cadastrar Meta Mensal**

Esta rotina tem como objetivo realizar o cadastro de meta mensal de diferentes tipos (Departamento, Seção, Linha de Produto, Fornecedor, Mensal, Categoria, Cliente, Ramo de Atividade, Produto, Marcas, Grupo de Produtos e Cliente x Fornecedor), com opção de lançar faixas de pontuação para apurar as premiações dos RCA´s. Estas metas poderão ser consultadas, alteradas, excluídas e/ou replicadas.

Δ

Antes de realizar as ações desta rotina é necessário seguir os [procedimentos](#page-3-0) [iniciais](#page-3-0).

#### **O que você deseja saber?**

Cadastrar Meta por Departamento

[Cadastrar](#page-6-0) [Meta](#page-6-0) [por](#page-6-0) [Secão](#page-6-0)

[Cadastrar](#page-7-0) [Meta](#page-7-0) [por](#page-7-0) [Linha](#page-7-0) [de](#page-7-0) [Produto](#page-7-0)

[Cadastrar](#page-8-0) [Meta](#page-8-0) [por](#page-8-0) [Fornecedor](#page-8-0)

[Cadastrar](#page-10-0) [Meta](#page-10-0) [Mensal](#page-10-0)

Cadastrar Meta por Categoria

[Cadastrar](#page-14-0) [Meta](#page-14-0) [por](#page-14-0) [Cliente](#page-14-0)

[Cadastrar](#page-15-0) [Meta](#page-15-0) [por](#page-15-0) [Ramo](#page-15-0) [de](#page-15-0) [Atividade](#page-15-0)

Cadastrar Meta por Produto

[Cadastrar](#page-18-0) [Meta](#page-18-0) [por](#page-18-0) [Marcas](#page-18-0)

[Cadastrar](#page-20-0) [Meta](#page-20-0) [por](#page-20-0) [Grupo](#page-20-0) [de](#page-20-0) [Produtos](#page-20-0)

[Cadastrar](#page-22-0) [Meta](#page-22-0) [por](#page-22-0) [Cliente](#page-22-0) [X](#page-22-0) [Fornecedor](#page-22-0)

[Cadastrar](#page-23-0) [Meta](#page-23-0) [por](#page-23-0) [Marca](#page-23-0) [X](#page-23-0) [Departamento](#page-23-0) [X](#page-23-0) [Seção](#page-23-0)

[Cadastrar](#page-24-0) [Meta](#page-24-0) [Mensal](#page-24-0) [com](#page-24-0) [Pontuação](#page-24-0)

[Consultar/Alterar/Excluir](#page-26-0) [Metas](#page-26-0) [Cadastradas](#page-26-0)

[Replicar](#page-27-0) [Metas](#page-27-0)

[Veja](#page-28-0) [também...](#page-28-0)

## <span id="page-3-0"></span>**1.1.1 Como Cadastrar Meta Mensal**

Para que o cadastramento da meta mensal seja realizado com sucesso é necessário que as rotinas essenciais para o funcionamento do processo estejam atualizadas e os cadastros prévios e parametrizações tenham sido definidos, conforme indicações abaixo:

**Confira se as validações abaixo estão atualizadas:**

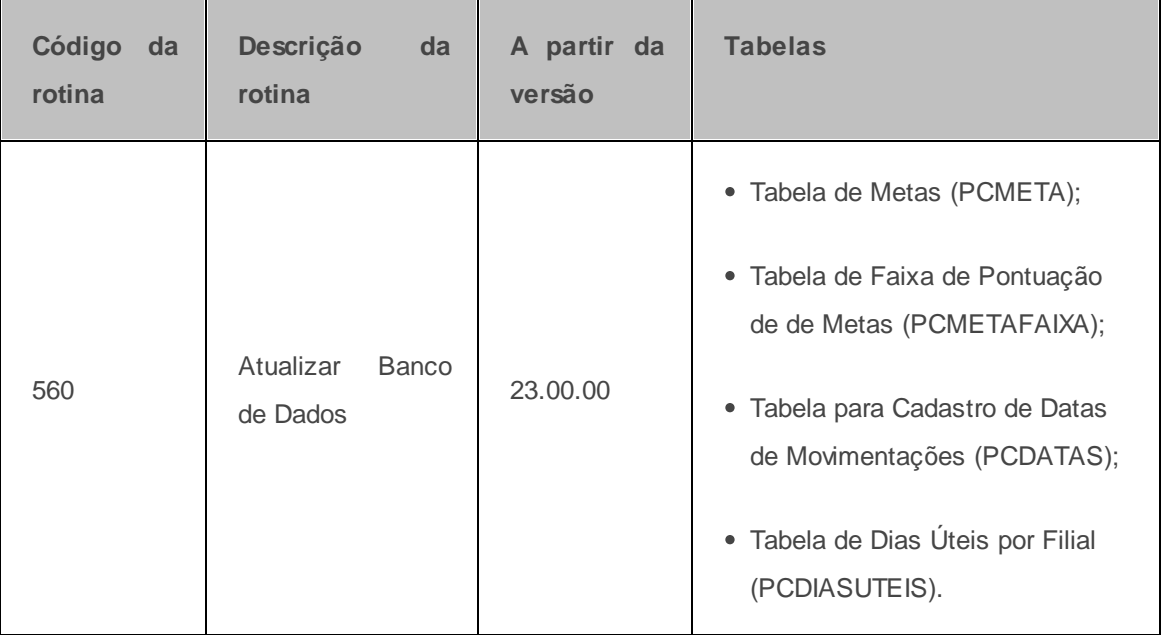

**Verifique se os cadastros abaixo foram realizados:**

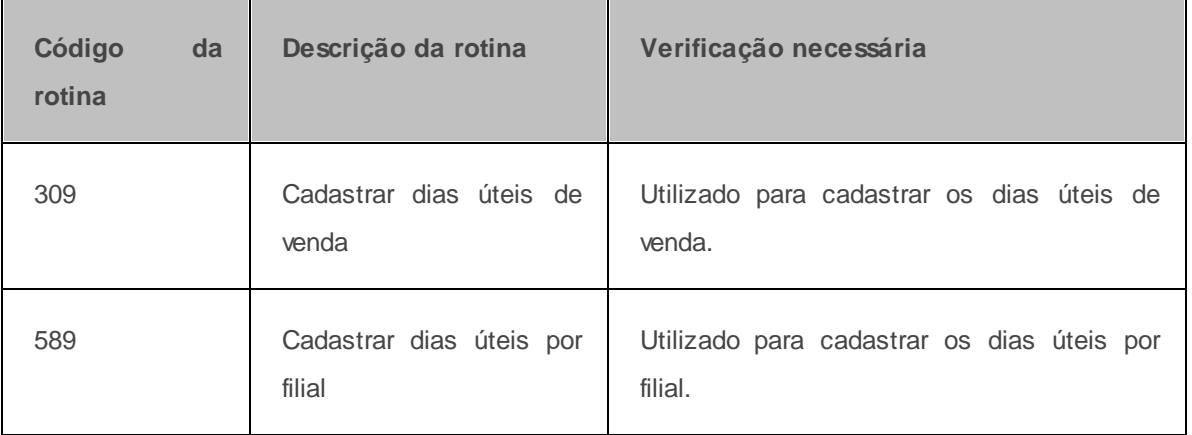

### **Verifique se as parametrizações na rotina 132 - Parâmetros da Presidência abaixo foram realizadas:**

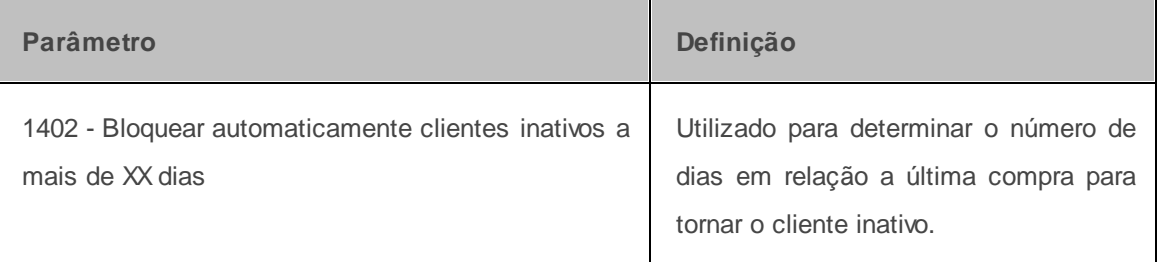

Caso haja a necessidade de realizar atualizações de rotinas, cadastros, Λ parametrizações e/ou você possua alguma restrição/permissão de acesso na rotina, procure o administrador responsável pelo Sistema WinThor em sua empresa.

#### <span id="page-4-0"></span>**1.1.1.1 Por Departamento**

Utilizado para cadastrar meta por departamento.

**Antes de iniciar seu cadastro de metas verifique** se os cadastros e parametrizações básicos foram realizados.

Se existe cadastro de dias úteis na rotina **309 - Cadastrar dias úteis de venda** ou **589 - Cadastrar dias úteis por filial**, ou seja, qual rotina será verificada para realizar o cálculo das metas;

**Realizando o cadastro de meta por departamento ...**

- 1) Marque a opção **Lançar Meta;**
- 2) Selecione o **Tipo de Meta Por Departamento;**
- 3) Informe o **Mês Início** e **Mês Final;**
- 4) Informe a **Filial**, **Supervisor**, **RCA** e **Departamento;**
- 5) Clique no botão **Avançar.** Mais detalhes:

Os campos abaixo não são obrigatórios, mas poderão ser utilizados no processo de cadastro de metas:

- **Dados históricos de referência p/ 1° mês:** utilizado para replicar metas cadastradas anteriormente para o novo período de cadastramento;
- **Replicar para demais meses:** utilizado para realizar um acréscimo (percentual) em metas cadastradas para o período informado nas colunas de Vl. Venda, Qt. Venda, Peso, Volume, Mix, Cli. Pos., Qtde Metro, % Devolução, % Inadimplência, Preço Médio, Preço Médio/Kg, Qt. Venda Cli. Foco, Vl. Venda Cli. Foco, Qt. Venda Cli. Invest, Vl. Venda Cli. Invest, % Qt. Devolvida, Média Itens Cli., Freq. Visita Diária, Freq. Visita Bissemanal, Freq. Visita Semanal, Freq. Visita Quinzenal, Vl. Mín. Venda e % Cli. Pos.. Desta forma, caso existam vários registros, este campo poderá agilizar o processo de atualização de valores.
- 6) Selecione o departamento (primeira planilha);

7) Informe o campo **Vl. Vend**. (segunda planilha) e demais campos conforme a necessidade;

8) Clique no botão **Avançar** e o processo será finalizado.

**Observação:** para totalizar os valores da planilha de RCA´s (primeira planilha), clique com o botão direito do mouse sobre o cabeçalho da mesma e marque a opção **Rodapé,** habilitando o totalizador. Em seguida, clique sobre o **Rodapé** com o botão direito e escolha a opção **Soma** na direção da coluna desejada, para visualizar o valor total da mesma.

#### <span id="page-6-0"></span>**1.1.1.2 Por Seção**

Utilizado para cadastrar meta por seção.

**Antes de iniciar seu cadastro de metas verifique** se os cadastros e parametrizações básicos foram realizados.

Se existe cadastro de dias úteis na rotina **309 - Cadastrar dias úteis de venda** ou **589 - Cadastrar dias úteis por filial**, ou seja, qual rotina será verificada para realizar o cálculo das metas;

**Realizando o cadastrode meta por seçao ...**

- 1) Marque a opção **Lançar Meta;**
- 2) Selecione o **Tipo de Meta Por Seção;**
- 3) Informe o **Mês Início** e **Mês Final;**
- 4) Informe a **Filial, Supervisor, RCA, Departamento** e **Seção;**
- É obrigatório preencher no mínimo a **Filial** e o **Supervisor**. São opcionais o preenchimento dos campos: **RCA, Departamento e Seção.**
- 5) Clique no botão **Avançar**. Mais detalhes:

Os campos abaixo não são obrigatórios, mas poderão ser utilizados no processo de cadastro de metas:

- **Dados históricos de referência p/ 1° mês:** utilizado para replicar metas cadastradas anteriormente para o novo período de cadastramento;
- **Replicar para demais meses:** utilizado para realizar um acréscimo (percentual) em metas cadastradas para o período informado nas colunas de Vl. Venda, Qt. Venda, Peso, Volume, Mix, Cli. Pos., Qtde Metro, % Devolução, % Inadimplência, Preço Médio, Preço Médio/Kg, Qt. Venda Cli. Foco, Vl. Venda Cli. Foco, Qt. Venda Cli. Invest, Vl. Venda Cli. Invest, % Qt. Devolvida, Média Itens Cli., Freq. Visita Diária, Freq. Visita Bissemanal, Freq. Visita Semanal, Freq. Visita Quinzenal, Vl. Mín. Venda e % Cli. Pos.. Desta forma, caso existam vários registros, este

campo poderá agilizar o processo de atualização de valores.

6) Selecione a seção (primeira planilha);

7) Informe o campo **Vl. Vend**. (segunda planilha) e demais campos conforme a necessidade;

8) Clique no botão **Avançar** e o processo será finalizado.

**Observação:** para totalizar os valores da planilha de RCA´s (segunda planilha), clique com o botão direito do mouse sobre o cabeçalho da mesma e marque a opção **Rodapé,** habilitando o totalizador. Em seguida, clique sobre o **Rodapé** com o botão direito e escolha a opção **Soma** na direção da coluna desejada, para visualizar o valor total da mesma.

#### <span id="page-7-0"></span>**1.1.1.3 Por Linha de Produto**

Utilizado para cadastrar meta por linha de produto.

**Antes de iniciar seu cadastro de metas verifique** se os cadastros e parametrizações básicos foram realizados.

Se existe cadastro de dias úteis na rotina **309 - Cadastrar dias úteis de venda** ou **589 - Cadastrar dias úteis por filial**, ou seja, qual rotina será verificada para realizar o cálculo das metas;

**Realizando o cadastro de meta por linha de produto...**

- 1) Marque a opção **Lançar Meta;**
- 2) Selecione o **Tipo de Meta Por Linha de Produto;**
- 3) Informe o **Mês Início** e **Mês Final;**
- 4) Informe a **Filial e o Supervisor;**
- É obrigatório preencher no mínimo a **Filial** e o **Supervisor**. São opcionais o preenchimento dos

campos: **RCA e Linha de Produto.**

5) Clique no botão **Avançar.** Mais detalhes:

Os campos abaixo não são obrigatórios, mas poderão ser utilizados no processo de cadastro de metas:

- **Dados históricos de referência p/ 1° mês:** utilizado para replicar metas cadastradas anteriormente para o novo período de cadastramento;
- **Replicar para demais meses:** utilizado para realizar um acréscimo (percentual) em metas cadastradas para o período informado nas colunas de Vl. Venda, Qt. Venda, Peso, Volume, Mix, Cli. Pos., Qtde Metro, % Devolução, % Inadimplência, Preço Médio, Preço Médio/Kg, Qt. Venda Cli. Foco, Vl. Venda Cli. Foco, Qt. Venda Cli. Invest, Vl. Venda Cli. Invest, % Qt. Devolvida, Média Itens Cli., Freq. Visita Diária, Freq. Visita Bissemanal, Freq. Visita Semanal, Freq. Visita Quinzenal, Vl. Mín. Venda e % Cli. Pos.. Desta forma, caso existam vários registros, este campo poderá agilizar o processo de atualização de valores.
- 6) Selecione a linha de produto (primeira planilha);
- 7) Informe o campo **Vl. Vend**. (segunda planilha) e demais campos conforme a necessidade;
- 8) Clique no botão **Avançar** e o processo será finalizado.

**Observação:** para totalizar os valores da planilha de RCA´s (segunda planilha), clique com o botão direito do mouse sobre o cabeçalho da mesma e marque a opção **Rodapé,** habilitando o totalizador. Em seguida, clique sobre o **Rodapé** com o botão direito e escolha a opção **Soma** na direção da coluna desejada, para visualizar o valor total da mesma.

#### <span id="page-8-0"></span>**1.1.1.4 Por Fornecedor**

Utilizado para cadastrar meta por por fornecedor.

**Antes de iniciar seu cadastro de metas verifique** se os cadastros e parametrizações básicos foram realizados.

Se existe cadastro de dias úteis na rotina **309 - Cadastrar dias úteis de venda** ou **589 -**

**Cadastrar dias úteis por filial**, ou seja, qual rotina será verificada para realizar o cálculo das metas;

**Realizando cadastro de Meta Por Fornecedor...**

- 1) Marque a opção **Lançar Meta;**
- 2) Selecione o **Tipo de Meta Por Fornecedor;**
- 3) Informe o **Mês Início** e **Mês Final;**
- 4) Informe a **Filial e o Supervisor;**
- É obrigatório preencher no mínimo a **Filial** e o **Supervisor**. São opcionais o preenchimento dos campos: **RCA** e **Fornecedor.**
- 5) Clique no botão **Avançar.** Mais detalhes:

Os campos abaixo não são obrigatórios, mas poderão ser utilizados no processo de cadastro de metas:

- **Dados históricos de referência p/ 1° mês:** utilizado para replicar metas cadastradas anteriormente para o novo período de cadastramento;
- **Replicar para demais meses:** utilizado para realizar um acréscimo (percentual) em metas cadastradas para o período informado nas colunas de Vl. Venda, Qt. Venda, Peso, Volume, Mix, Cli. Pos., Qtde Metro, % Devolução, % Inadimplência, Preço Médio, Preço Médio/Kg, Qt. Venda Cli. Foco, Vl. Venda Cli. Foco, Qt. Venda Cli. Invest, Vl. Venda Cli. Invest, % Qt. Devolvida, Média Itens Cli., Freq. Visita Diária, Freq. Visita Bissemanal, Freq. Visita Semanal, Freq. Visita Quinzenal, Vl. Mín. Venda e % Cli. Pos.. Desta forma, caso existam vários registros, este campo poderá agilizar o processo de atualização de valores.
- 6) Selecione a linha de produto (primeira planilha);
- 7) Informe o campo **Vl. Vend**. (segunda planilha) e demais campos conforme a necessidade;
- 8) Clique no botão **Avançar** e o processo será finalizado.

**Observação:** para totalizar os valores da planilha de RCA´s (segunda planilha), clique com o botão direito do mouse sobre o cabeçalho da mesma e marque a opção **Rodapé,** habilitando o totalizador. Em seguida, clique sobre o **Rodapé** com o botão direito e escolha a opção **Soma** na direção da coluna desejada, para visualizar o valor total da mesma.

#### <span id="page-10-0"></span>**1.1.1.5 Meta Mensal**

Utilizado para cadastrar meta mensal.

**Antes de iniciar seu cadastro de metas verifique** se os [cadastros](#page-3-0) [e](#page-3-0) [parametrizações](#page-3-0) básicos **foram realizados;**

Se existe cadastro de dias úteis na rotina **309 - Cadastrar dias úteis de venda** ou **589 - Cadastrar dias úteis por filial**, ou seja, qual rotina será verificada para realizar o cálculo das metas;

**Realizando o cadastro de meta mensal...**

- 1) Marque a opção **Lançar Meta;**
- 2) Selecione o **Tipo de Meta Mensal;**

**Observação:** caso a opção selecionada seja **GP - Grupo de produtos**, será necessário cadastrar um grupo na rotina **3311 - Cadastrar Grupos**.

- 3) Selecione a **Filial**;
- 4) Selecione um **Supervisor** e clique no botão **Avançar.** Saiba mais:
	- É obrigatório, no mínimo, preencher a **Filial** e o **Supervisor**. O **RCA** é opcional;
	- O botão **Habilitar metas por supervisor p/ rateio entre RCA´s**, quando desmarcado, permite a seleção de múltiplos supervisores. Quando marcado permite a seleção de apenas um supervisor, bem como, habilita a caixa **Valor de Venda** para preenchimento do campo

**Ratear Vl. Venda P/ Rca;**

5) Preencha o campo **Descrição da Meta**;

6) Informe o **Mês Início** e **Mês Final;**

7) Preencha o campo **Nº Dias/Semana;**

**Observação:** a caixa **Calcular efetivação sobre: Efetividade X D bruta** ou **Efetivifdade X D Líquida,** indica como será realizado o cálculo do percentual de efetivação para a meta mensal: sobre a efetividade bruta ou sobre a efetividade líquida (com desconto da amortização).

8) Preencha o campo **Metodologia;**

9) Clique no botão **Avançar;**

10) Cadastre as metas dos RCA´s na planilha conforme o tipo de meta definido na tela anterior. Mais detalhes:

Os campos abaixo não são obrigatórios, mas poderão ser utilizados no processo de cadastro de metas:

- **Dados históricos de referência p/ 1° mês:** utilizado para replicar metas cadastradas anteriormente para o novo período de cadastramento;
- **Replicar para demais meses:** utilizado para realizar um acréscimo (percentual) em metas cadastradas para o período informado nas colunas de Vl. Venda, Qt. Venda, Peso, Volume, Mix, Cli. Pos., Qtde Metro, % Devolução, % Inadimplência, Preço Médio, Preço Médio/Kg, Qt. Venda Cli. Foco, Vl. Venda Cli. Foco, Qt. Venda Cli. Invest, Vl. Venda Cli. Invest, % Qt. Devolvida, Média Itens Cli., Freq. Visita Diária, Freq. Visita Bissemanal, Freq. Visita Semanal, Freq. Visita Quinzenal, Vl. Mín. Venda e % Cli. Pos.. Desta forma, caso existam vários registros, este campo poderá agilizar o processo de atualização de valores.
- **Calcular automaticamente:** ao cadastrar meta mensal esta será gerada com base na escolha das colunas disponíveis para cálculo, são elas: **Vl. Venda, Qt. Venda, Vl. Médio Pedido, Vl. Médio Pedido/Dia** e **Efetividade**. Este cálculo será realizado de acordo com o

descritivo abaixo:

- opção **Vl. Venda**, o cálculo é realizado da seguinte forma: **Pedido Prev.** x **Qt. Média Itens** x **Vl. Médio Item** x **Dias úteis;**
- opção **Qt. Venda**, o cálculo é realizado da seguinte forma: **Vl. Venda** x **Qt. Média Itens** x **Dias úteis;**
- opção **Vl. Médio Pedido**, o cálculo é realizado da seguinte forma: **Qt. Média itens** x **Vl. Médio Item** x **Dias úteis;**
- **Efetividade**, o cálculo será realizado com base no mês de referência informado na caixa **Realidade Mês ref.** da aba **Efetividade**/**Semana**.
- 11) Clique no botão **Finalizar.**

**Observação:** para totalizar os valores da planilha de RCA´s (primeira planilha), clique com o botão direito do mouse sobre o cabeçalho da mesma e marque a opção **Rodapé,** habilitando o totalizador. Em seguida, clique sobre o **Rodapé** com o botão direito e escolha a opção **Soma** na direção da coluna desejada, para visualizar o valor total da mesma.

**Após realizar o cadastramento da meta mensal a apuração da mesma poder ser realizada na rotina 3309 Configuração e Apuração de Campanha ou na rotina 1464 - Apuração Faturamento.**

#### <span id="page-12-0"></span>**1.1.1.6 Por Categoria**

Utilizado para cadastrar meta por categoria.

**Antes de iniciar seu cadastro de metas verifique** se os cadastros e parametrizações básicos foram realizados.

Se existe cadastro de dias úteis na rotina **309 - Cadastrar dias úteis de venda** ou **589 - Cadastrar dias úteis por filial**, ou seja, qual rotina será verificada para realizar o cálculo das metas;

**Realizando o cadastro de meta por categoria...**

- 1) Marque a opção **Lançar Meta;**
- 2) Selecione o **Tipo de Meta Por Categoria;**
- 3) Informe o **Mês Início** e **Mês Final;**
- 4) Informe a **Filial e Seção;**
- É obrigatório preencher no mínimo a **Filial** e **Seção**. São opcionais o preenchimento dos campos: **Supervisor , RCA e Categoria.**
- 5) Clique no botão **Avançar.** Mais detalhes:

Os campos abaixo não são obrigatórios, mas poderão ser utilizados no processo de cadastro de metas:

- **Dados históricos de referência p/ 1° mês:** utilizado para replicar metas cadastradas anteriormente para o novo período de cadastramento;
- **Replicar para demais meses:** utilizado para realizar um acréscimo (percentual) em metas cadastradas para o período informado nas colunas de Vl. Venda, Qt. Venda, Peso, Volume, Mix, Cli. Pos., Qtde Metro, % Devolução, % Inadimplência, Preço Médio, Preço Médio/Kg, Qt. Venda Cli. Foco, Vl. Venda Cli. Foco, Qt. Venda Cli. Invest, Vl. Venda Cli. Invest, % Qt. Devolvida, Média Itens Cli., Freq. Visita Diária, Freq. Visita Bissemanal, Freq. Visita Semanal, Freq. Visita Quinzenal, Vl. Mín. Venda e % Cli. Pos.. Desta forma, caso existam vários registros, este campo poderá agilizar o processo de atualização de valores
- 6) Selecione a linha de produto (primeira planilha);
- 7) Informe o campo **Vl. Vend**. (segunda planilha) e demais campos conforme a necessidade;
- 8) Clique no botão **Avançar** e o processo será finalizado.

**Observação:** para totalizar os valores da planilha de RCA´s (segunda planilha), clique com o botão

direito do mouse sobre o cabeçalho da mesma e marque a opção **Rodapé,** habilitando o totalizador. Em seguida, clique sobre o **Rodapé** com o botão direito e escolha a opção **Soma** na direção da coluna desejada, para visualizar o valor total da mesma.

#### <span id="page-14-0"></span>**1.1.1.7 Por Cliente**

Utilizado para cadastrar meta por cliente.

**Antes de iniciar seu cadastro de metas verifique** se os cadastros e parametrizações básicos foram realizados.

Se existe cadastro de dias úteis na rotina **309 - Cadastrar dias úteis de venda** ou **589 - Cadastrar dias úteis por filial**, ou seja, qual rotina será verificada para realizar o cálculo das metas;

**Realizando o cadastro de meta por cliente ...**

- 1) Marque a opção **Lançar Meta;**
- 2) Selecione o **Tipo de Meta Por Cliente;**
- 3) Informe o **Mês Início** e **Mês Final;**
- 4) Informe a **Filial** e o **Supervisor.** Saiba mais:
	- É obrigatório preencher no mínimo a **Filial** e **Supervisor**. São opcionais o preenchimento dos campos: **RCA, Região, Ramo de Atividade, Cliente Príncipal** e **Cliente.**
	- O botão **Trazer apenas clientes principais:** quando marcado apresentará uma projeção do quanto se vendeu menos as devoluções, com base no período informado na caixa **Dados históricos de referência p/ 1º mês.**

5) Clique no botão **Avançar**. Mais detalhes:

Os campos abaixo não são obrigatórios, mas poderão ser utilizados no processo de cadastro de metas:

- **Dados históricos de referência p/ 1° mês:** utilizado para replicar metas cadastradas anteriormente para o novo período de cadastramento;
- **Trazer Resultado por Cliente Príncipal:** quando marcada, trará todas as vendas do cliente príncipal.
- **Replicar para demais meses:** utilizado para realizar um acréscimo (percentual) em metas cadastradas para o período informado nas colunas de Vl. Venda, Qt. Venda, Peso, Volume, Mix, Cli. Pos., Qtde Metro, % Devolução, % Inadimplência, Preço Médio, Preço Médio/Kg, Qt. Venda Cli. Foco, Vl. Venda Cli. Foco, Qt. Venda Cli. Invest, Vl. Venda Cli. Invest, % Qt. Devolvida, Média Itens Cli., Freq. Visita Diária, Freq. Visita Bissemanal, Freq. Visita Semanal, Freq. Visita Quinzenal, Vl. Mín. Venda e % Cli. Pos.. Desta forma, caso existam vários registros, este campo poderá agilizar o processo de atualização de valores
- 6) Selecione a linha de cliente (primeira planilha);
- 7) Informe o campo **Vl. Vend**. (segunda planilha) e demais campos conforme a necessidade;
- 8) Clique no botão **Avançar** e o processo será finalizado.

**Observação:** para totalizar os valores da planilha de RCA´s (segunda planilha), clique com o botão direito do mouse sobre o cabeçalho da mesma e marque a opção **Rodapé,** habilitando o totalizador. Em seguida, clique sobre o **Rodapé** com o botão direito e escolha a opção **Soma** na direção da coluna desejada, para visualizar o valor total da mesma.

#### <span id="page-15-0"></span>**1.1.1.8 Por Ramo de Atividade**

Utilizado para cadastrar meta por ramo de atividade.

**Antes de iniciar seu cadastro de metas verifique** se os cadastros e parametrizações básicos foram realizados.

Se existe cadastro de dias úteis na rotina **309 - Cadastrar dias úteis de venda** ou **589 - Cadastrar dias úteis por filial**, ou seja, qual rotina será verificada para realizar o cálculo das metas;

#### **Realizando cadastro de meta por ramo de atividade ...**

- 1) Marque a opção **Lançar Meta;**
- 2) Selecione o **Tipo de Meta Por Ramo de Atividade;**
- 3) Informe o **Mês Início** e **Mês Final;**
- 4) Informe a **Filial** e o **Supervisor.** Saiba mais:
	- É obrigatório preencher no mínimo a **Filial** e **Supervisor**. São opcionais o preenchimento dos campos: **RCA, Ramo de Atividade Príncipal e Ramo de Atividade .**
	- O botão **Trazer apenas Ramos de Atividade Príncipais:** quando marcada considera apenas os clientes de todos os ramos de atividade principais informados na meta.
- 5) Clique no botão **Avançar**. Mais detalhes:

Os campos abaixo não são obrigatórios, mas poderão ser utilizados no processo de cadastro de metas:

- **Dados históricos de referência p/ 1° mês:** utilizado para replicar metas cadastradas anteriormente para o novo período de cadastramento;
- **Trazer Resultados por Ramo de Atividade Príncipal:** apresentará os resultados apenas por ramo de atividade príncipal.
- **Trazer Resultados com Base na Média Trimestral:** será utilizado o mês de referência selecionado na caixa Mês/Ano com base em 90 dias por se tratar de trimestre.
- **Replicar para demais meses:** utilizado para realizar um acréscimo (percentual) em metas

cadastradas para o período informado nas colunas de Vl. Venda, Qt. Venda, Peso, Volume, Mix, Cli. Pos., Qtde Metro, % Devolução, % Inadimplência, Preço Médio, Preço Médio/Kg, Qt. Venda Cli. Foco, Vl. Venda Cli. Foco, Qt. Venda Cli. Invest, Vl. Venda Cli. Invest, % Qt. Devolvida, Média Itens Cli., Freq. Visita Diária, Freq. Visita Bissemanal, Freq. Visita Semanal, Freq. Visita Quinzenal, Vl. Mín. Venda e % Cli. Pos.. Desta forma, caso existam vários registros, este campo poderá agilizar o processo de atualização de valores

6) Preencha a aba **Cód. Ativ. Pínc.** (primeira planilha);

7) Informe o campo **Vl. Vend**. (segunda planilha) e demais campos conforme a necessidade;

8) Clique no botão **Avançar** e o processo será finalizado.

**Observação:** para totalizar os valores da planilha de RCA´s (segunda planilha), clique com o botão direito do mouse sobre o cabeçalho da mesma e marque a opção **Rodapé,** habilitando o totalizador. Em seguida, clique sobre o **Rodapé** com o botão direito e escolha a opção **Soma** na direção da coluna desejada, para visualizar o valor total da mesma.

#### **1.1.1.9 Por Produto**

Utilizado para cadastrar meta por produto.

**Antes de iniciar seu cadastro de metas verifique** se os cadastros e parametrizações básicos foram realizados.

Se existe cadastro de dias úteis na rotina **309 - Cadastrar dias úteis de venda** ou **589 - Cadastrar dias úteis por filial**, ou seja, qual rotina será verificada para realizar o cálculo das metas;

**Realizando o processo de cadastramento de meta por produto ...**

- 1) Marque a opção **Lançar Meta;**
- 2) Selecione o **Tipo de Meta Por Produto;**
- 3) Informe o **Mês Início** e **Mês Final;**
- 4) Informe a **Filial** e o **Supervisor;**
- 5) Clique no botão **Avançar**. Mais detalhes:

Os campos abaixo não são obrigatórios, mas poderão ser utilizados no processo de cadastro de metas:

- **Dados históricos de referência p/ 1° mês:** utilizado para replicar metas cadastradas anteriormente para o novo período de cadastramento;
- **Replicar para demais meses:** utilizado para realizar um acréscimo (percentual) em metas cadastradas para o período informado nas colunas de Vl. Venda, Qt. Venda, Peso, Volume, Mix, Cli. Pos., Qtde Metro, % Devolução, % Inadimplência, Preço Médio, Preço Médio/Kg, Qt. Venda Cli. Foco, Vl. Venda Cli. Foco, Qt. Venda Cli. Invest, Vl. Venda Cli. Invest, % Qt. Devolvida, Média Itens Cli., Freq. Visita Diária, Freq. Visita Bissemanal, Freq. Visita Semanal, Freq. Visita Quinzenal, Vl. Mín. Venda e % Cli. Pos.. Desta forma, caso existam vários registros, este campo poderá agilizar o processo de atualização de valores.
- 6) Selecione a linha de produto (primeira planilha);
- 7) Preencha o campo **Vl. Vend**. (segunda planilha) e demais campos conforme a necessidade;
- 8) Clique no botão **Avançar** e o processo será finalizado.

**Observação:** para totalizar os valores da planilha de RCA´s (segunda planilha), clique com o botão direito do mouse sobre o cabeçalho da mesma e marque a opção **Rodapé,** habilitando o totalizador. Em seguida, clique sobre o **Rodapé** com o botão direito e escolha a opção **Soma** na direção da coluna desejada, para visualizar o valor total da mesma.

#### <span id="page-18-0"></span>**1.1.1.10 Por Marcas**

Utilizado para cadastrar meta por marcas.

**Antes de iniciar seu cadastro de metas verifique** se os [cadastros](#page-3-0) [e](#page-3-0) [parametrizações](#page-3-0) básicos **foram realizados;**

Se existe cadastro de dias úteis na rotina **309 - Cadastrar dias úteis de venda** ou **589 - Cadastrar dias úteis por filial**, ou seja, qual rotina será verificada para realizar o cálculo das metas;

**Realizando o cadastro de metas por marcas ...**

- 1) Marque a opção **Lançar Meta;**
- 2) Selecione o **Tipo de Meta por Marca**;
- 3) Informe o **Mês Início** e **Mês Final;**
- 4) Informe a **Filial**, **Supervisor** e **RCA.** Mais detalhes:

Os campos abaixo não são obrigatórios, mas poderão ser utilizados no processo de cadastro de metas:

- **Dados históricos de referência p/ 1° mês:** utilizado para replicar metas cadastradas anteriormente para o novo período de cadastramento;
- **Replicar para demais meses:** utilizado para realizar um acréscimo (percentual) em metas cadastradas para o período informado nas colunas de Vl. Venda, Qt. Venda, Peso, Volume, Mix, Cli. Pos., Qtde Metro, % Devolução, % Inadimplência, Preço Médio, Preço Médio/Kg, Qt. Venda Cli. Foco, Vl. Venda Cli. Foco, Qt. Venda Cli. Invest, Vl. Venda Cli. Invest, % Qt. Devolvida, Média Itens Cli., Freq. Visita Diária, Freq. Visita Bissemanal, Freq. Visita Semanal, Freq. Visita Quinzenal, Vl. Mín. Venda e % Cli. Pos.. Desta forma, caso existam vários registros, este campo poderá agilizar o processo de atualização de valores.

5) Preencha o campo **Vl. Venda** (primeira planilha) em seguida clique no botão **Ratear Vl. Venda P/ Rca;**

Observe que os campos: **Vl. Venda** e **Perc. Rateio** (segunda planilha) serão preenchidos.

6) Clique no botão **Avançar** e o processo será finalizado.

**Observação:** para totalizar os valores da planilha de RCA´s (segunda planilha), clique com o botão direito do mouse sobre o cabeçalho da mesma e marque a opção **Rodapé,** habilitando o totalizador.

Em seguida, clique sobre o **Rodapé** com o botão direito e escolha a opção **Soma** na direção da coluna desejada, para visualizar o valor total da mesma.

#### <span id="page-20-0"></span>**1.1.1.11 Por Grupo de Produtos**

Utilizado para cadastrar meta por grupo de produtos.

**Antes de iniciar seu cadastro de metas verifique** se os se os cadastros e parametrizações básicos foram realizados.

Se existe cadastro de dias úteis na rotina **309 - Cadastrar dias úteis de venda** ou **589 - Cadastrar dias úteis por filial**, ou seja, qual rotina será verificada para realizar o cálculo das metas;

**Realizando o cadastro de meta por grupo de produtos ...**

1) Marque a opção **Lançar Meta;**

2) Selecione o **Tipo de Meta por Marca;**

3) Informe o **Mês Início** e **Mês Final;**

4) Informe a **Filial**, **Supervisor** e **RCA.** O preenchimento do campo **Grupos** é opcional. Mais detalhes:

Os campos abaixo não são obrigatórios, mas poderão ser utilizados no processo de cadastro de metas:

- **Dados históricos de referência p/ 1° mês:** utilizado para replicar metas cadastradas anteriormente para o novo período de cadastramento;
- **Replicar para demais meses:** utilizado para realizar um acréscimo (percentual) em metas cadastradas para o período informado nas colunas de Vl. Venda, Qt. Venda, Peso, Volume, Mix, Cli. Pos., Qtde Metro, % Devolução, % Inadimplência, Preço Médio, Preço Médio/Kg, Qt. Venda Cli. Foco, Vl. Venda Cli. Foco, Qt. Venda Cli. Invest, Vl. Venda Cli. Invest, % Qt. Devolvida, Média Itens Cli., Freq. Visita Diária, Freq. Visita Bissemanal, Freq. Visita Semanal, Freq. Visita Quinzenal, Vl. Mín. Venda e % Cli. Pos.. Desta forma, caso existam vários registros, este campo poderá agilizar o processo de atualização de valores.
- 5) Selecione a descrição do grupo (primeira planilha);

7) Preencha o campo **Vl. Vend**. (segunda planilha) e demais campos conforme a necessidade;

8) Clique no botão **Avançar** e o processo será finalizado.

**Observação:** para totalizar os valores da planilha de RCA´s (segunda planilha), clique com o botão direito do mouse sobre o cabeçalho da mesma e marque a opção **Rodapé,** habilitando o totalizador. Em seguida, clique sobre o **Rodapé** com o botão direito e escolha a opção **Soma** na direção da coluna desejada, para visualizar o valor total da mesma.

#### <span id="page-22-0"></span>**1.1.1.12 Por Cliente X Fornecedor**

Utilizado para cadastrar meta por cliente x fornecedor.

**Antes de iniciar seu cadastro de metas verifique** se os cadastros e parametrizações básicos foram realizados.

Se existe cadastro de dias úteis na rotina **309 - Cadastrar dias úteis de venda** ou **589 - Cadastrar dias úteis por filial**, ou seja, qual rotina será verificada para realizar o cálculo das metas;0

**Realizando o cadastro de meta por cliente X fornecedor ...**

- 1) Marque a opção **Lançar Meta;**
- 2) Selecione o **Tipo de Meta Por Cliente X Fornecedor;**
- 3) Informe o **Mês Início** e **Mês Final;**

4) Informe a **Filial, Supervisor** e **Cliente.** São opcionais o preenchimento dos campos: **Rca, Cliente Príncipal, Fornecedor Príncipal** e **Fornecedor**. Mais detalhes:

Os campos abaixo não são obrigatórios, mas poderão ser utilizados no processo de cadastro de metas:

- **Dados históricos de referência p/ 1° mês:** utilizado para replicar metas cadastradas anteriormente para o novo período de cadastramento;
- **Replicar para demais meses:** utilizado para realizar um acréscimo (percentual) em metas cadastradas para o período informado nas colunas de Vl. Venda, Qt. Venda, Peso, Volume, Mix, Cli. Pos., Qtde Metro, % Devolução, % Inadimplência, Preço Médio, Preço Médio/Kg, Qt. Venda Cli. Foco, Vl. Venda Cli. Foco, Qt. Venda Cli. Invest, Vl. Venda Cli. Invest, % Qt. Devolvida, Média Itens Cli., Freq. Visita Diária, Freq. Visita Bissemanal, Freq. Visita Semanal, Freq. Visita Quinzenal, Vl. Mín. Venda e % Cli. Pos.. Desta forma, caso existam vários registros, este campo poderá agilizar o processo de atualização de valores.
- O botão **Trazer Resultado por Cliente Principal:** quando marcado, trará todas as vendas do cliente príncipal.

5) Selecione a linha de produto (terceira planilha);

7) Preencha o campo **Vl. Vend**. (terceira planilha) e demais campos conforme a necessidade;

8) Clique no botão **Avançar** e o processo será finalizado.

**Observação:** para totalizar os valores da planilha de RCA´s (terceria planilha), clique com o botão direito do mouse sobre o cabeçalho da mesma e marque a opção **Rodapé,** habilitando o totalizador. Em seguida, clique sobre o **Rodapé** com o botão direito e escolha a opção **Soma** na direção da coluna desejada, para visualizar o valor total da mesma.

#### <span id="page-23-0"></span>**1.1.1.13 Por Marca X Departamento X Seção**

Utilizado para cadastrar meta considerando a marca, o departamento e a seção relacionado ao produto.

**Antes de iniciar seu cadastro de metas verifique** se os [cadastros](#page-3-0) [e](#page-3-0) [parametrizações](#page-3-0) básicos foram realizados;

Se existe cadastro de dias úteis na rotina **309 - Cadastrar dias úteis de venda** ou **589 - Cadastrar dias úteis por filial**, ou seja, qual rotina será verificada para realizar o cálculo das metas;

#### **Realizando o cadastro...**

- 1) Marque a opção **Lançar Meta;**
- 2) Selecione o **Tipo de Meta por Marca X Departamento X Seção;**
- 3) Informe o **Mês Início** e **Mês Final;**
- 4) Informe: **Filial**, **Supervisor**, **RCA**, **Marca**, **Departamento** e **Seção.** Mais detalhes:

Os campos abaixo não são obrigatórios, mas poderão ser utilizados no processo de cadastro de metas:

**Dados históricos de referência p/ 1° mês:** utilizado para replicar metas cadastradas

anteriormente para o novo período de cadastramento;

**Replicar para demais meses:** utilizado para realizar um acréscimo (percentual) em metas cadastradas para o período informado nas colunas de Vl. Venda, Qt. Venda, Peso, Volume, Mix, Cli. Pos., Qtde Metro, % Devolução, % Inadimplência, Preço Médio, Preço Médio/Kg, Qt. Venda Cli. Foco, Vl. Venda Cli. Foco, Qt. Venda Cli. Invest, Vl. Venda Cli. Invest, % Qt. Devolvida, Média Itens Cli., Freq. Visita Diária, Freq. Visita Bissemanal, Freq. Visita Semanal, Freq. Visita Quinzenal, Vl. Mín. Venda e % Cli. Pos.. Desta forma, caso existam vários registros, este campo poderá agilizar o processo de atualização de valores.

5) Informe o campo **Vl. Venda** em seguida clique no botão **Ratear Vl. Venda P/ Rca; ;**

- Observe que os campos: **Vl. Venda** e **Perc. Rateio** serão preenchidos.
- 6) Clique no botão **Avançar** e o processo será finalizado.

**Observação:** para totalizar os valores da planilha de RCA´s (terceira planilha), clique com o botão direito do mouse sobre o cabeçalho da mesma e marque a opção **Rodapé,** habilitando o totalizador. Em seguida, clique sobre o **Rodapé** com o botão direito e escolha a opção **Soma** na direção da coluna desejada, para visualizar o valor total da mesma.

#### <span id="page-24-0"></span>**1.1.1.14 Cadastrar Pontuação**

Utilizado para cadastrar meta mensal com pontuação, ou seja, o que cada RCA irá ganhar de acordo com os tipos de meta. Poderão ser determinadas faixas de pontuação para os tipos de metas **Vl. Venda**, **Qt. Venda**, **Peso**, **Volume**, **Mix** ou **Cli. Pos**.

**Antes de cadastrar pontuação verifique** se os [cadastros](#page-3-0) [e](#page-3-0) [parametrizações](#page-3-0) básicos foram realizados;

Se existe cadastro de dias úteis na rotina **309 - Cadastrar dias úteis de venda** ou **589 - Cadastrar dias úteis por filial**, ou seja, qual rotina será verificada para realizar o cálculo das metas;

**Realizando o cadastro de pontuação...**

1) Selecione o **Tipo de Meta** conforme as opções disponíveis (**Por Departamento, Por Seção, Por Linha de Produto, Por Fornecedor, Mensal, Categoria, Por Cliente, Ramo de Atividade, Por Produto, Por Marcas, Por Grupo de Produtos**, **Por Cliente X Fornecedor ou Marca** X **Departamento x Seção**);

2) Na aba **Metas**, cadastre a(s)metas dos RCA´s na planilha conforme o tipo definido na tela anterior;

3) Selecione o período de validade da pontuação nos campos **Data início** e **Data final**. O RCA será pontuado conforme a movimentação desse período;

4) Seleciona a meta em que será lançada a pontuação (**Vl. Venda**, **Qt. Venda**, **Peso**, **Volume**, **Mix** ou **Cli. Pos);**

5) Informe o percentual em **% Início** e **% Final** do valor da meta definida que dará direito aos pontos informados, ou seja, uma faixa que o usuário determinar para a pontuação;

6) Informe a quantidade de pontos no campo **Qt.Pontos**, ou seja, a quantidade estabelecida quando a venda atender ao critério da meta estabelecida no passo anterior;

7) Clique no botão **Incluir;**

8) Selecione na planilha o tipo do prêmio (como será a a apuração do prêmio da faixa de pontuação cadastrada) que os RCA´s serão beneficiados. Mais detalhes:

- **PT - Pontos:** serão apurados em termos de pontos, ou seja, ao ficar dentro da faixa cadastrada, o RCA ganhará em termos de pontos;
- **VL - Valor:** serão apurados em termos de valor, ou seja, ao ficar dentro da faixa cadastrada, o RCA irá ganhar em valor;
- **FC - % Faturamento Líquido do RCA/Critério:** serão apurados em termo de faturamento líquido no determinado período, ou seja, só será pontuado de acordo com o que de fato foi faturado no código do RCA. Ressaltando que essa opção tem a funcionalidade de critério, ou

seja, caso seja selecionada uma meta não generalista (Departamento, Seção, Ramo de Atividade etc). Assim, ao realizar a apuração pela rotina **3309 - Configuração e Apuração de Campanha** será efetuada a pontuação somente sobre a venda daquele departamento, seção, ramo de atividade etc, em especifico. Se o RCA vender mais para outros tipos de departamentos diferentes, por exemplo, não serão computados os pontos;

- **FR - % Faturamento Líquido do RCA:** serão apurados em termo de faturamento líquido no determinado período, ou seja, só será pontuado de acordo com o que de fato foi faturado no código do RCA. Se aplica para todos os tipos de meta;
- **RR - % Recebidos do RCA:** serão apurados sobre o contas a receber quitado no determinado período de cadastramento da meta, no código do RCA.

**Observação:** para um mesmo período, código de item analisado (departamento, ramo de atividade, cliente, fornecedor, etc) e critério (valor de venda previsto, quantidade de venda prevista, etc) não será permitido informar tipo de prêmio diferente, ou seja, se para o período de 01/01/2010 a 30/06/2010 para o fornecedor X e critério Mix, na faixa de pontuação de 0 a 79,99 o tipo de prêmio informado for PT - Pontos. Na faixa de 80,00 a 99,99 para o mesmo período, fornecedor e critério o tipo de prêmio não pode ser diferente de PT - Pontos.

9) Clique no botão **Avançar** para finalizar o processo.

**Após realizar o cadastramento da meta mensal a apuração da mesma poder ser realizada na rotina 3309 Configurar e Apuração de Campanha ou na rotina 1464 - Apuração Faturamento.**

#### <span id="page-26-0"></span>**1.1.1.15 Consultar/Alterar/Excluir Metas**

Utilizado para consultar, alterar e/ou excluir metas cadastradas anteriormente.

**Antes de iniciar sua consulta, alteração e/ou exclusão verifique** se os [cadastros](#page-3-0) [e](#page-3-0) [parametrizações](#page-3-0) básicos foram realizados;

Se existe(m) meta(s) mensal(is) cadastrada(s).

**Realizando a consulta, alteração e/ou exclusão...**

- 1) Selecione a opção **Consultar/Alterar/Excluir meta(s)** na tela inicial e clique no botão **Avançar**;
- 2) Selecione o tipo de meta e clique no botão **Avançar**;
- 3) Selecione o período nos campos **Mês Início** e **Mês Final**;
- 4) Selecione a **Filial**;
- 5) Selecione o Supervisor e clique no botão **Avançar**;

Na tela **Lançamento de Metas** será possível:

- **Consultar** metas cadastradas anteriormente;
- **Alterar metas:** altere os valores na grid do RCA desejado;
- **Excluir metas:** selecione na grid e clique no botão **Excluir**;
- 6) Clique no botão **Avançar** para finalizar o processo.

**Após realizar a consulta e/ou alteração da meta mensal a apuração da mesma poder ser realizada na rotina 3309 Configurar e Apuração de Campanha ou na rotina 1464 - Apuração Faturamento.**

#### <span id="page-27-0"></span>**1.1.1.16 Replicar Metas**

Utilizado para replicar metas cadastradas anteriormente.

**Antes de iniciar sua replicação de metas verifique** se os [cadastros](#page-3-0) [e](#page-3-0) [parametrizações](#page-3-0) básicos foram realizados;

Se existe(m) meta(s) mensal(is) cadastrada(s).

**Realizando a replicação...**

- 1) Selecione a opção **Replicar Metas**;
- 2) Selecione a **Filial**;
- 3) Selecione o **Mês/Ano (Origem)** e **Mês/Ano (Destino)**;
- 4) Selecione o **Tipo de Meta(s)** que será(ão) replicada(s);

**Observação:** caso tenha necessidade, selecione a opção **Replicar também a pontuação**.

5) Clique no botão **Replicar**.

**Após realizar a replicação da meta a apuração da mesma poder ser realizada na rotina 3309 Configurar e Apuração de Campanha ou na rotina 1464 - Apuração Faturamento.**

### <span id="page-28-0"></span>**1.1.2 Veja Também**

<span id="page-28-1"></span>[Informações](#page-28-1) [adicionais](#page-28-1)

#### **Informações adicionais**

Seguem algumas definições relevantes das colunas da planilha da tela **Lançamento de Metas**, com o tipo de meta selecionado como **D Por Departamento**:

**% Cli. Pos.:** utilizado para informar o percentual de clientes positivados previsto. Esta coluna será apresentada nas planilhas de lançamento de metas de todos os tipos de metas disponíveis, exceto para a meta **I Por Cliente**. O cálculo desta coluna será realizado da seguinte forma:

**% Clientes Positivados** = Clientes Positivados / Clientes Ativos do RCA

**Observação:** Clientes ativos na carteira do RCA são todos os clientes que tenham efetuado sua última compra a pelo menos xx dias, onde xx é definido pelo parâmetro **1402 - Bloquear automaticamente clientes inativos a mais de X dias** da rotina **132 - Parâmetros da Presidência**, que estejam cadastrados para o RCA. Para meta por ramo de atividade serão considerados apenas os clientes ativos do RCA que sejam do ramo de atividade indicado na meta. Caso a opção **Trazer Apenas Ramos de Atividades Principais** esteja marcada, serão considerados os clientes de todos os ramos de atividade principais informados na meta.

**Vl. Min. Venda:** apresenta o valor mínimo para que seja considerada uma positivação que pode ser tanto de produto quanto de cliente.

**Exemplo:** Para o produto X existem 3 pedidos: no pedido número 10 foi vendido R\$ 85,00 do produto X, no pedido 11 foi vendido R\$ 108,00 do produto X e no pedido 12, R\$ 150,00. Considerando que o Vl. Mín. Venda seja definido como R\$ 100,00, o produto X seria considerado como positivado apenas duas vezes, uma no pedido 11 e outra no pedido 12. Caso não seja informado um Vl. Mín. Venda, qualquer valor será considerado como positivação. No caso do exemplo seriam computadas 3 positivações.

- **% Devolução:** apresenta o percentual de devoluções de clientes sobre o faturamento bruto do vendedor para os departamentos selecionados;
- **% Inadimplência:** apresenta o valor total das contas a receber em aberto e vencido de clientes do RCA dividido pelo valor total das contas a receber em aberto do mesmo RCA;
- **Preço Médio:** apresenta o preço médio a ser praticado pelo vendedor entre suas vendas dos produtos dos departamentos selecionados;
- **Preço Médio/Kg:** apresenta o preço médio por Kg a ser praticado pelo vendedor entre suas vendas dos produtos dos departamentos selecionados;
- **% Qt. Devolvida:** apresenta o percentual da quantidade devolvida sobre a quantidade bruta faturada, com o mesmo conceito de apuração do campo % Devolução;
- **Média Itens Cli:** apresenta a meta de mix médio que deverá ser praticada pelo vendedor para o departamento selecionado.
- **Efetividade Prev.:** apresenta a meta positiva cadastrada na meta mensal.
- **Prazo Méd. Prev.:** apresenta a meta de prazo médio, calculado de acordo com os prazos dos pedidos do mês da meta.
- **Qt. Méd. Itens:** apresenta a meta para a quantidade média realizada entre as NFs pelo RCA no mês indicado para a meta.

#### [Topo](#page-28-1) [da](#page-28-1) [página](#page-28-1)

#### Capacitação Continuada

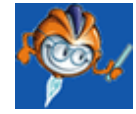

A PC Sistemas disponibiliza soluções em treinamento, através de modalidades de ensino que vão ao encontro da necessidade específica do cliente, buscando satisfazer seu objetivo na relação de investimento x benefício. São oferecidos cursos presenciais e à distância. Os treinamentos presenciais podem ser ministrados em todos os Centros de Treinamentos da PC ou na empresa do cliente (In Loco). Conheça nossos programas de capacitação continuada, acessando o site: [www.treinamentopc.com.br](http://www.treinamentopc.com.br)

## <span id="page-30-0"></span>**1.2 3309 - Configuração e Apuração de Campanha**

Utilizada para cadastrar configurações de campanhas de remuneração junto aos RCAs e realizar a apuração destas campanhas, geradas na rotina **3305 Cadastrar Meta Mensal**, com emissão de relatório e opção de gravação de histórico da apuração e geração de vales para pagamento dos prêmios aos RCAs. Também será possível apurar campanhas por efetividade.

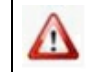

Antes de realizar as ações desta rotina é necessário seguir os [procedimentos](#page-31-0) iniciais.

#### **O que você deseja saber?**

Configurar [Campanha](#page-32-0)

Apurar [Campanha](#page-33-0)

Apurar [Campanha](#page-35-0) por Efetividade

Veja [também...](#page-36-0)

## <span id="page-31-0"></span>**1.2.1 Como Configurar e Apurar Campanha**

Para que a configuração e apuração de campanha sejam realizadas com sucesso é necessário que as rotinas essenciais para o funcionamento do processo estejam atualizadas e os cadastros prévios e parametrizações tenham sido definidos, conforme indicações abaixo:

## **Verifique se os cadastros abaixo foram realizados:**

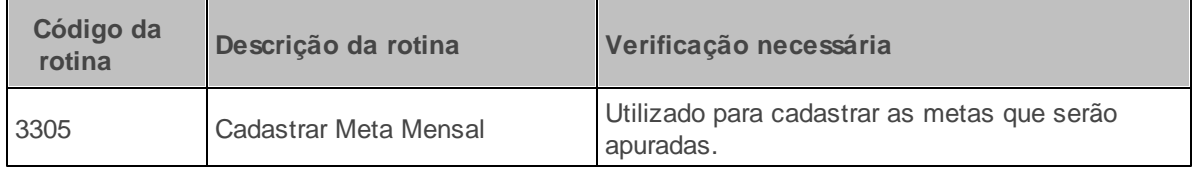

**Verifique se as permissões de acesso estão atualizadas:**

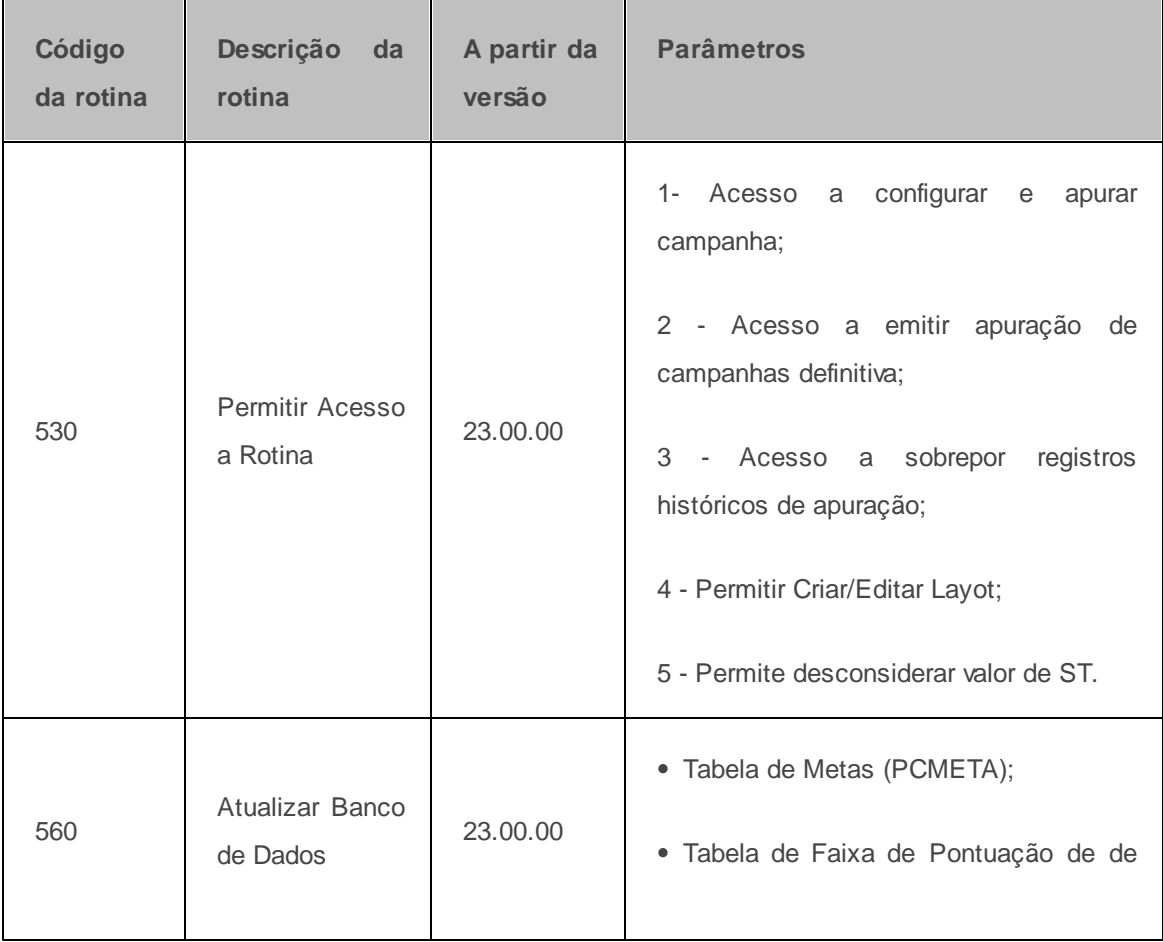

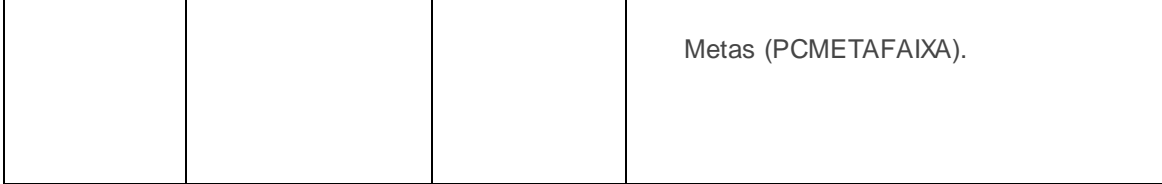

Caso haja a necessidade de realizar atualizações de rotinas, cadastros, parametrizações e/ou você possua alguma restrição/permissão de acesso na rotina, procure o administrador responsável pelo Sistema WinThor em sua empresa.

#### <span id="page-32-0"></span>**1.2.1.1 Configurar Campanha**

Utilizado para configurar uma campanha (indica quais metas e critérios deverão ser pesquisados).

**Antes de iniciar sua configuração verifique se os** [cadastros](#page-31-0) [e](#page-31-0) [parametrizações](#page-31-0) **básicos foram realizados;**

Se existe(m) meta (s) cadastrada(s) na rotina **3305 Cadastrar Meta Mensal**;

**Realizando a configuração...**

1) Selecione a opção **Configurar Campanha** e clique no botão **Avançar**;

2) Selecione o **Tipo de Meta** que fará parte da apuração de campanha. Ao selecionar um tipo de meta serão apresentados os critérios disponíveis para o tipo de meta selecionado;

3) Selecione o **Critério** a ser apurado para a meta selecionada;

**OBSERVAÇÃO:** as opções disponíveis nesta lista dependem do tipo de meta selecionada no atributo Tipos de Metas. Deste modo, as opções Clientes Positivados Previsto e % Clientes Positivados Previsto não estarão disponíveis para o tipo de meta I - Por Cliente; da mesma forma que a opção Mix Previsto não estará disponível para o tipo de meta  $P - P$ or Produto e a opção % Inadimplência apenas estará disponível para o tipo de meta M - Mensal.

4) Selecione as setas **>>** (incluir todos os critérios para a meta selecionada, sendo obrigatório selecionar pelo menos uma (1) meta) ou **>** (incluir o par "meta-critério" selecionado nas listas de seleção à esquerda para a lista de seleção à direita, sendo obrigatório selecionar uma (1) meta e um (1) critério);

5) Na planilha **Tipo de Metas/Critérios** serão exibidas as combinações de tipos de metas e critérios selecionadas para apuração de campanha. Clique no botão **Avançar** para finalizar o processo.

**Após realizar a configuração da campanha a apuração da mesma poderá ser realizada.**

#### <span id="page-33-0"></span>**1.2.1.2 Apurar Campanha**

Utilizado para apurar campanha configurada anteriormente.

- **Antes de iniciar sua apuração verifique se os** [cadastros](#page-31-0) [e](#page-31-0) [parametrizações](#page-31-0) básicos foram realizados;
- Se existe(m) meta (s) cadastrada(s) na rotina **3305 Cadastrar Meta Mensal**;
- Caso a permissão **05 - Permite desconsiderar valor de ST** da rotina **530 - Permitir Acesso a Rotina** esteja marcada, o botão **Deduzir valor de ST** estará habilitado e poderá ser marcado conforme necessidade do usuário. Assim, se marcado, ao realizar apuração por campanha, será desconsiderado o valor de ST na apuração.

**Observação:** ao emitir relatório para consulta dos resultados da apuração, o filtro **Deduzindo valor de ST**, estará como **Sim**.

#### **Realizando a apuração...**

1) Informe ou selecione a(s) **Filial**(is) para apuração da campanha. Ao apurar a campanha, caso exista mais de uma empresa informada, será realizada a apuração separadamente para cada filial;

2) Informe ou selecione uma configuração de campanha cadastrada anteriormente;

3) Selecione o **Tipo Apuração**, ou seja, o tipo de emissão de relatório de apuração de campanhas: **Conferência** ou **Definitivo**;

**OBSERVAÇÃO:** A opção **Conferência** permite consultar a apuração da campanha. Já a opção **Definitivo** finaliza a campanha registrando os resultados da campanha internamente, onde somente será ativada caso a permissão **2 - Acesso a emitir apuração de campanhas definitiva** da rotina **530 - Permitir Acesso a Rotina** esteja selecionada. Caso seja marcada, a opção **Gerar vales dos valores apurados** será habilitada, ou seja, gerar vales para os RCAs com base nos valores apurados em campanha.

4) Selecione uma das opções em **Apurar por**: **Por Supervisor** ou **Por RCA´s**;

5) Selecione o **Mês Apuração** de metas e resultados obtidos;

6) Informe ou selecione um **Supervisor** (cadastrados na rotina 516 - Cadastrar Supervisor) ou **RCA** (cadastrados na rotina 517 - Cadastrar RCA), conforme definido no campo **Apurar por**. Ao selecionar um supervisor serão disponibilizados somente os RCA's associados ao supervisor em questão;

7) Clique no botão **Avançar**;

8) Será apresentada a tela com os **Resultados Apurados**. Caso necessário, clique no botão **Imprimir**, onde será apresentado o relatório com os resultados da apuração;

9) Clique no botão **Avançar** para finalizar o processo.

**OBSERVAÇÃO:** Se o tipo de apuração for Definitivo e a opção **Gerar vales dos valores apurados** estiver marcada, será exibida a tela para informar os dados dos vales a serem gerados para os RCA's. Nesta tela será necessário preencher os seguintes campos para finalizar o processo:

9.1) Informe o **Nº Doc.**, ou seja, o número de documento inicial para os vales a serem gerados para os RCA's. A partir deste número inicial será adicionado um (1) para cada novo vale gerado;

9.2) Informe a data de **Vencimento** da parcela (única) dos vales a serem gerados;

9.3) Informe ou selecione o **Código Histórico** para os vales gerados;

9.4) Informe o **Histórico** cadastrados na rotina **536 Cadastrar Histórico Padrão**;

9.5) Informe ou selecione o **Código Banco** para registro do vale cadastrado na rotina **524 Cadastrar Caixa/Banco**;

9.6) Informe ou selecione o **Código Conta** para lançamento de contas a pagar em contra-partida ao

lançamento de despesa que o vale representa cadastrado na rotina **570 - Cadastrar Conta Gerencial**;

9.7) Clique no botão **Avançar** para finalizar o processo.

#### <span id="page-35-0"></span>**1.2.1.3 Apurar Campanha por Efetividade**

Utilizado para apurar campanha por efetividade (cadastro de metas de clientes que deverão ser visitados pelo RCA durante o mês e que deverão ter vendas realizadas. A efetividade é mensurada em semanas).

**Antes de iniciar sua apuração por efetividade verifique se os** [cadastros](#page-31-0) [e](#page-31-0) [parametrizações](#page-31-0) **básicos foram realizados;**

- Se foi lançada uma meta mensal (M Mensal) na rotina **3305 Cadastrar Meta Mensal**;
- Caso a permissão **05 - Permite desconsiderar valor de ST** da rotina **530 - Permitir Acesso a Rotina** esteja marcada, o botão **Deduzir valor de ST** estará habilitado e poderá ser marcado conforme necessidade do usuário. Assim, se marcado, ao realizar apuração de campanha por efetividade, será desconsiderado o valor de ST na apuração.

**Observação:** ao emitir relatório para consulta dos resultados da apuração, o filtro **Deduzindo valor de ST**, estará como **Sim**.

#### **Realizando a apuração...**

- 1) Selecione a **Filial**;
- 2) Informe ou selecione as **Metas;**
- 3) Informe o **Período de Faturamento;**

4) Clique no botão **Avançar** onde será apresentado o relatório da campanha, que poderá ser emitido caso desejado.

### <span id="page-36-0"></span>**1.2.2 Veja Também**

<span id="page-36-1"></span>[Informações](#page-36-1) [adicionais](#page-36-1)

[Gravação](#page-37-0) [de](#page-37-0) [histórico](#page-37-0) [e](#page-37-0) [geração](#page-37-0) [de](#page-37-0) [vales](#page-37-0)

[Percentual](#page-38-0) [de](#page-38-0) [Lucro](#page-38-0)

### **Informações adicionais**

Seguem algumas definições relevantes das colunas da grid da tela **Apurar Campanha**:

- **Tipo de Premiação:** apresenta o tipo de premiação indicada na faixa de pontuação.
- Tipo de Meta: apresenta o tipo de meta apurada ( M Mensal, D Departamento, S Seção etc.).
- **Item Analisado:** apresenta o código e descrição do item ao qual a meta se refere (código e descrição do departamento para meta por departamento, código e descrição do ramo de atividade para meta por ramo de atividade, código e descrição de meta mensal para meta mensal etc).
- **Critério:** apresenta o nome do critério analisado (exemplo: Valor de Venda Previsto, Quantidade de Venda Previsto, Volume Previsto, etc).
- **Previsto:** apresenta o valor previsto para meta e critério indicado no cadastro da meta.
- **Realizado:** apresenta o valor realizado para o item analisado conforme critério pelo RCA no período de apuração com base no faturamento abatendo as devoluções.
- **%:** apresenta o percentual que indica quanto da meta foi alcançado (Realizado/Meta x 100).
- **Prêmio:** apresenta a premiação à qual o RCA tem direito conforme as faixas de pontuação cadastradas para o item analisado no tipo de meta e critérios indicados, onde:

**PT Pontos: Prêmio:** quantidade de Pontos registrada na faixa onde o % (realizado/previsto) está compreendido entre o início e o final da faixa;

**OBSERVAÇÃO:** caso o prêmio seja configurado na meta como pontos (opção: PT), então a apuração obtida, cuja premiação é baseada em pontos, não poderá dar origem a um vale para o RCA, pois o prêmio não está em valor de moeda. Neste caso, essa rotina não vai gerar os vales automaticamente para as metas configuradas com prêmios em pontos;

**VL Valor: Prêmio:** quantidade de Pontos registrada na faixa onde o % (realizado/previsto) está compreendido entre o início e o final da faixa;

**FC - Percentual (%) sobre o Faturamento Líquido do RCA para este Critério (Departamento, Seção, Ramo de Atividade) no mês: Prêmio:** (Quantidade de Pontos/100) x Faturamento Líquido do RCA (abatendo-se devoluções) para o item analisado, onde a quantidade de pontos é aquela registrada na faixa onde o % (realizado/previsto) está compreendido entre o início e o final da faixa. Ou seja, se o item analisado é o departamento X, será o percentual de pontos aplicado sobre o valor faturado pelo RCA de produtos do departamento X abatendo-se as devoluções do RCA de produtos deste departamento X;

**RR - Percentual (%) sobre os recebimentos (contas a receber quitado no mês) do RCA: Prêmio:** (Quantidade de Pontos/100) x Recebimentos do RCA, onde a quantidade de pontos é aquela registrada na faixa onde o % (realizado/previsto) está compreendido entre o início e o final da faixa. São considerados apenas os contas a receber do RCA quitados no período da meta;

**FR - Percentual (%) sobre o Faturamento Líquido do RCA no mês: Prêmio:** (Quantidade de Pontos/100) x Faturamento Líquido do RCA (abatendo-se devoluções), onde a quantidade de pontos é aquela registrada na faixa onde o % (realizado/previsto) está compreendido entre o início e o final da faixa.

Se não existir faixa de pontuação cadastrada o Prêmio será considerado zero (0) na meta, critério, item analisado para o RCA.

#### [Topo](#page-36-1) [da](#page-36-1) [página](#page-36-1)

### <span id="page-37-0"></span>**Gravação de histórico e geração de vales**

Quando a apuração for do tipo **Definitivo**, os resultados buscados serão gravados internamente para histórico. Se a opção **Gerar vales dos valores apurados** estiver marcada serão gerados vales para pagamento dos RCA's. Será gerado um vale para cada RCA com o valor total dos

prêmios recebidos. A data de vencimento da parcela é definida na tela dessa rotina.

**OBSERVAÇÃO:** caso o prêmio seja configurado na meta como pontos (opção PT), então a apuração obtida, cuja premiação é baseada em pontos, não poderá dar origem a um vale para o RCA, pois o prêmio não estará em valor de moeda. Neste caso, essa rotina não gerará os vales automaticamente para as metas configuradas com prêmios em pontos.

Os vales gerados têm a numeração inicial indicada no atributo **Nº Doc.** e seguirão as seguintes regras:

- Para cada parcela a ser gerada serão lançados registros de vale, movimentação e será alterado o saldo do caixa de vales, ou seja, o vale a ser lançado será de crédito, será subtraído o valor no saldo de vales e será lançada movimentação de crédito na cobrança de vales;
- Será lançado registro de contas a pagar quitado na conta indicada, ou seja, será lançado registro de contas a pagar quitado de valor positivo em contrapartida a receita que os vales gerados representam para o patrimônio.

#### [Topo](#page-36-1) [da](#page-36-1) [página](#page-36-1)

## <span id="page-38-0"></span>**Percentual de lucro**

A apuração da meta do percentual de lucro poderá ocorrer através da opção **%Lucro**, inserida na grid Tipo de Metas/Critérios, quando a opção em **Tipo de Metas escolhida** for **M-Mensal** na tela **Configurar Campanha.**

Ao apurar a campanha Mensal por %Lucro será verificado se a lucratividade das vendas ultrapassou o percentual proposto na configuração. A margem de lucro do pedido será calculada da seguinte forma: lucro/preço de venda.

Na planilha Apurar Campanha, apresentada ao selecionar a opção **Apurar Campan**ha na tela inicial, nas colunas **tem Analisado** e **Critério** serão exibidas as descrições **% Lucro**. Na coluna **Previsto**, será exibido o **% de Lucro Previsto**. Na coluna **Realizado**, será exibido o **% Lucro de todas as vendas** (soma do percentual do lucro de todas as vendas / pela quantidade de notas). Se a margem de lucro for maior do que o percentual de lucro configurado, será gerado o prêmio para o RCA.

#### [Topo](#page-36-1) [da](#page-36-1) [página](#page-36-1)

Capacitação Continuada

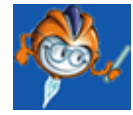

A PC Sistemas disponibiliza soluções em treinamento, através de modalidades de ensino que vão ao encontro da necessidade específica do cliente, buscando satisfazer seu objetivo na relação de investimento x benefício. São oferecidos cursos presenciais e à distância. Os treinamentos presenciais podem ser ministrados em todos os Centros de Treinamentos da PC ou na empresa do cliente (In Loco). Conheça nossos programas de capacitação continuada, acessando o site: [www.treinamentopc.com.br](http://www.treinamentopc.com.br)

## <span id="page-39-0"></span>**1.3 3323 - Agrupar Pedido de Venda**

Utilizada para agrupar os pedidos de venda que foram gerados na rotina **316 - Digitar Pedido de Venda** com a opção Agrupamento marcada.

Antes de realizar as ações desta rotina é necessário seguir os [procedimentos](#page-39-1) iniciais.

#### **O que você deseja saber?**

[Agrupar](#page-41-0) Pedido de Venda

Veja [também...](#page-43-0)

## <span id="page-39-1"></span>**1.3.1 Como Agrupar Pedido de Venda**

Para que o agrupamento do pedido de venda seja realizado com sucesso é necessário que as rotinas essenciais para o funcionamento do processo estejam atualizadas e os cadastros prévios e parametrizações tenham sido definidos, conforme indicações abaixo:

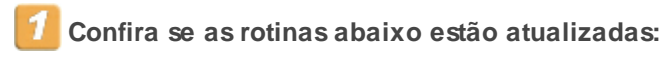

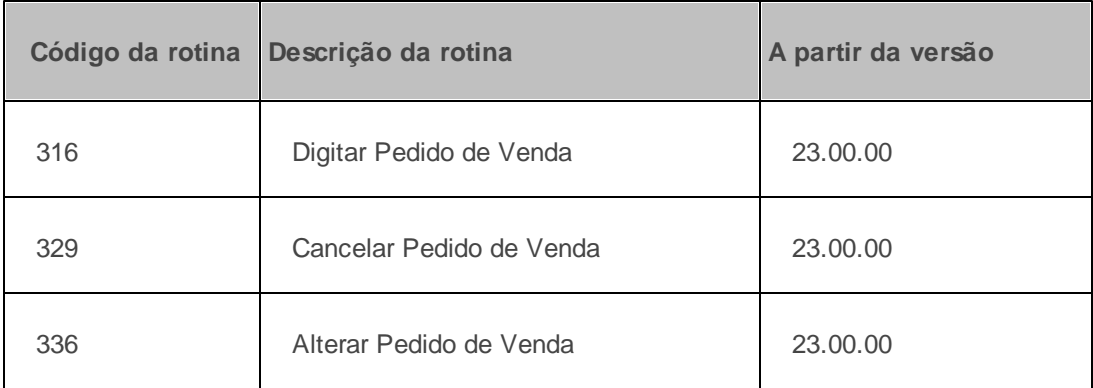

## **Verifique se as permissões de acesso estão atualizadas:**

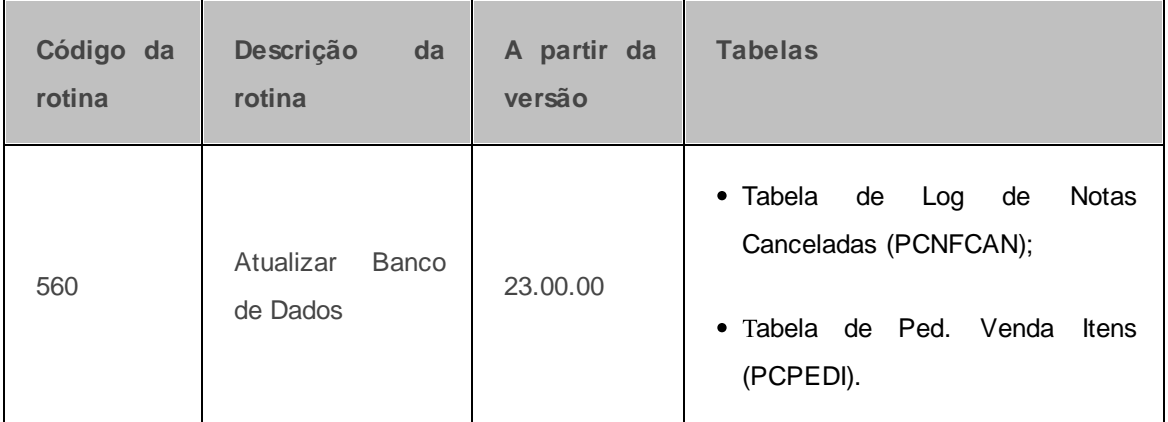

## **Verifique se as parametrizações na rotina 132 - Parâmetros da Presidência abaixo foram realizadas:**

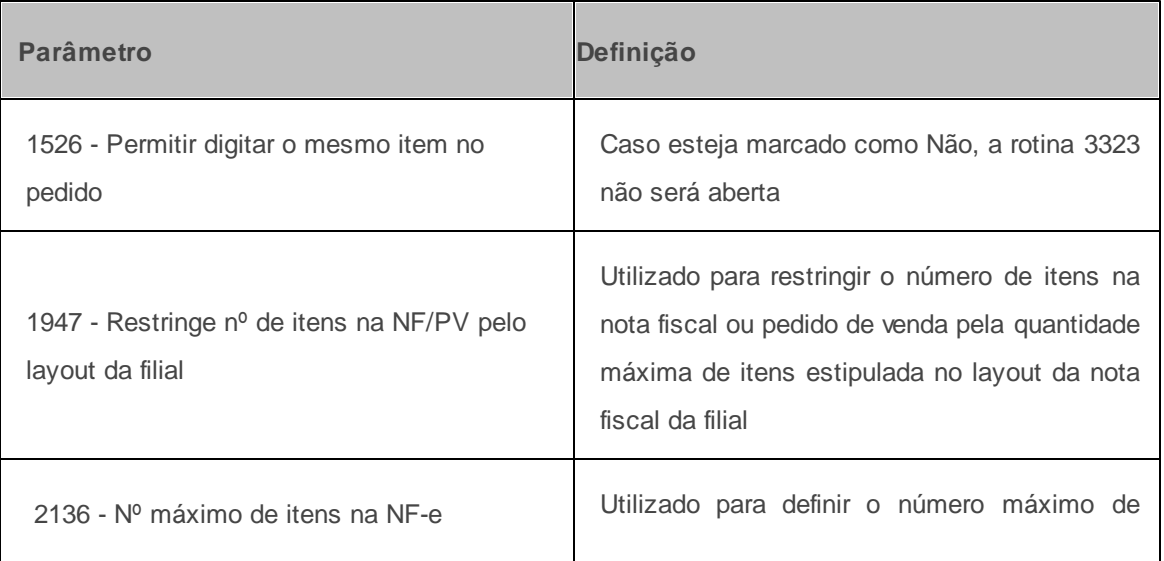

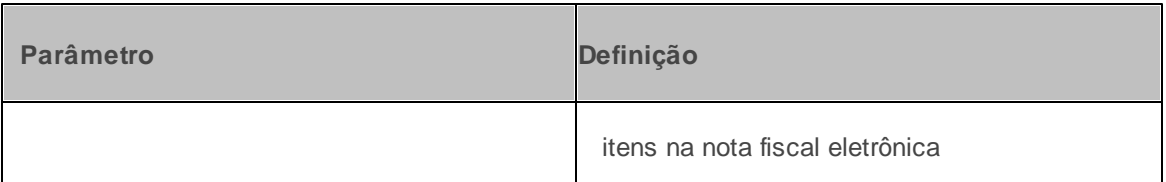

Caso haja a necessidade de realizar atualizações de rotinas, cadastros, parametrizações e/ou você possua alguma restrição/permissão de acesso na rotina, procure o administrador responsável pelo Sistema WinThor em sua empresa.

#### <span id="page-41-0"></span>**1.3.1.1 Agrupar Pedido de Venda**

Λ

Utilizado para agrupar pedido(s) de venda.

**Antes de iniciar seu agrupamento verifique se os** [cadastros](#page-39-1) [e](#page-39-1) [parametrizações](#page-39-1) **básicos foram realizados;**

- Se a opção **Agrupamento** foi marcada ao digitar os pedidos de venda na rotina **316 - Digitar Pedido de Venda**. Para que a mesma seja apresentada, marque a permissão **53 - Permitir acesso a opção de agrupamento de pedidos de vendas** na rotina **530 - Permitir Acesso a Dados**;
- Se os pedidos digitados possuem o mesmo **grupo**, ou seja, plano de pagamento, supervisor, RCA, cobrança, código da filial, tipo de documento (nota ou cupom fiscal), origem do pedido (telemarketing ou balcão reserva), tipo de venda (1 - Venda Normal), condição de venda e se existem pelo menos dois pedidos de um mesmo cliente;
- Se o processo de WMS não foi iniciado.

#### **Realizando o agrupamento...**

- 1) Informe os filtros conforme desejado;
- 2) Clique no botão **Pesquisar** da aba **Agrupamento**;

#### **Observações:**

Ao clicar no botão pesquisar, serão apresentados os pedidos para agrupamento cadastrados na

rotina **316 - Digitar Pedido de Venda** ou alterados na rotina **336 - Alterar Pedido de Venda**. Será realizado o agrupamento de pedidos por cliente, ou seja, será apresentado o cliente contendo os pedidos que são agrupáveis, logo, poderá gerar mais de um pedido para aquele mesmo cliente, supondo que existam combinações de agrupamento. Para cada pedido de agrupamento, são apresentados pelo menos dois pedidos de junção, onde poderá ser escolhido conforme desejado se estes pedidos serão ou não agrupados. Os mesmos poderão ser desmarcados.

- Os pedidos de origem **Balcão Reserva** que forem agrupados deverão estar montados e ter passado pelo processo de conferência, pois sem este ele não será exibido na rotina **3323**. Também, quando balcão reserva todos os carregamentos serão cancelados e será gerado um novo pedido carregamento e novo pedido a ser incluso neste novo carregamento. Ainda:
	- $\checkmark$  O pedido deverá estar na posição normal, os dados deste pedido mais o tempo de conferência deverá ser o mesmo do último pedido emitido e não poderá ser emitido mapa de separação para o mesmo.
- 3) Selecione na grid os pedidos que serão agrupados na coluna **[x]**;
- 4) Clique no botão Confirmar

Ao confirmar, dos pedidos que estão selecionados para serem agrupados, será realizado o processamento das informações e será gerado um novo pedido de venda a partir dos pedidos de junção, respeitando os limites de peso/volume caso sejam informados. Portanto, serão validados os pedidos de junção para o agrupamento de pedido, que são os pedidos de vendas que estão para agrupamento, onde será verificado se é possível o agrupamento destes em um novo pedido. Para acontecer o agrupamento será necessário que existam pelo menos dois pedidos de um mesmo cliente, assim verificará se dentre os pedidos que existem para determinado cliente, se esses pedidos possuem informações que são comuns entre eles para geração do novo pedido de venda.

Ao gravar o novo número do pedido serão considerados também os parâmetros **1947 - Restringe nº de itens na NF/PV pelo layout da filial** e **2136 - Nº máximo de itens na NF-e** da rotina **132 Parâmetros da Presidência**. Caso esses parâmetros estejam sendo utilizados durante o processo de geração do novo pedido, será verificado se foi atingido o número máximo de itens informados nos mesmos. Caso seja atingido, será gerado outro pedido com os demais itens, podendo gerar mais pedidos caso seja necessário.

**Observação:** os pedidos que estiverem para agrupamento, mas que não tiverem outro pedido para serem agrupados serão apresentados como pendentes na aba **Pedidos não agrupados**. Ao pesquisar, caso seja apresentado novo pedido com o mesmo grupo do pedido não agrupado, os mesmos poderão se tornar um pedido para agrupamento.

**Após realizar o agrupamento o faturamento dos pedidos de venda poderá ser realizado na rotina 1406 - Gerar Faturamento por Pedido, desde que a permissão 10 - Permitir acesso aos pedidos para agrupamento da rotina 530 - Permitir Acesso à Rotina esteja marcada. Ao marcá-la, será apresentada na aba Filtros a caixa Pedidos de agrupamento, para que os pedidos possam ser pesquisados.**

## <span id="page-43-0"></span>**1.3.2 Veja Também**

<span id="page-43-1"></span>[Inclusão](#page-43-1) [de](#page-43-1) [transportadora](#page-43-1) [e](#page-43-1) [observação](#page-43-1) [Alteração](#page-44-0) [do](#page-44-0) [pedido](#page-44-0) [de](#page-44-0) [venda](#page-44-0) [agrupado](#page-44-0) Cancelamento do pedido de venda agrupado [Consulta](#page-45-0) [do](#page-45-0) [pedido](#page-45-0) [de](#page-45-0) [venda](#page-45-0) [agrupado](#page-45-0) [Duplicação](#page-45-1) [do](#page-45-1) [pedido](#page-45-1) [de](#page-45-1) [venda](#page-45-1) [agrupado](#page-45-1)

## **Inclusão de Transportadora e Observação**

Caso seja necessário atualizar informações nos pedidos agrupados na rotina **3323**, basta seguir os passos abaixo:

- 1) Selecione a aba **Atualizar informações**;
- 2) Clique no botão **Pesquisar**;
- 3) Informe a transportadora na aba **Transportadora** caso desejado;

4) Informe uma observação no campo **Obs.** e/ou **Entrega** caso desejado;

5) Informe a data de entrega no campo **Data de Entrega** caso desejado;

6) Clique no botão **Confirmar**.

7) Clique em **Sim** na mensagem que será apresentada. Note que na grid as informações serão atualizadas automaticamente.

**OBSERVAÇÃO:** Caso seja realizada alguma das alterações acima, as mesmas serão aplicadas para todos os pedidos pesquisados. Os filtros poderão ser usados para realizar a alteração somente no(s) pedido(s) desejado(s).

#### [Topo](#page-43-1) [da](#page-43-1) [página](#page-43-1)

#### <span id="page-44-0"></span>**Alteração do Pedido de Venda Agrupado**

Os pedidos de venda de agrupamento poderão ser visualizados na rotina **336 - Alterar Pedido de Venda** através da caixa **Agrupamento** na aba **Restrições de Pesquisa (F5)**, sub-aba **Secundários**. Para habilitar essa caixa, será necessário selecionar a permissão **60 - Permitir editar/visualizar pedidos agrupados** da rotina **530 - Permitir Acesso à Rotina**. Também será necessário que a origem do pedido de venda da rotina **316 - Digitar Pedido de Venda** seja **Telemarketing** ou **Balcão Reserva**, que a modalidade de venda seja **1 - Venda Normal** e que a posição seja **L** (Liberado).

Ao pesquisar, os pedidos agrupados serão apresentados na cor marrom, conforme informado pela legenda. O pedido de venda poderá ter sua condição alterada através do novo botão **Agrupamento**, que será habilitado caso o pedido cumpra as regras acima informadas. Desta forma, o pedido de venda para agrupamento poderá deixar de ser agrupado ou outro pedido de venda poderá se tornar um pedido para agrupamento.

#### [Topo](#page-43-1) [da](#page-43-1) [página](#page-43-1)

### **Cancelamento do Pedido de Venda Agrupado**

Os pedidos de venda de agrupamento poderão ser cancelados na rotina **329 - Cancelar Pedido de**

**Venda**, desde que a permissão **14 - Permitir acesso aos pedidos para agrupamento** da rotina **530 - Permitir Acesso à Rotina** esteja selecionada. Caso esteja, será apresentado o filtro **Agrupamento** na aba **Cancelamento de Pedidos**, sub-aba **Critérios de Pesquisa**. Ao pesquisar, serão apresentados os pedidos que estão para agrupamento, desde que existam pedidos cadastrados para agrupamento na rotina **316 - Digitar Pedido de Venda**.

#### [Topo](#page-43-1) [da](#page-43-1) [página](#page-43-1)

#### <span id="page-45-0"></span>**Consulta do Pedido de Venda Agrupado**

Os pedidos de venda de agrupamento poderão ser consultados na rotina **335 - Consultar Pedido de Venda** caso a permissão **7 - Permitir acesso aos pedidos para agrupamento** da rotina **530 - Permitir Acesso à Rotina** esteja selecionada. Caso esteja, será apresentado o novo filtro **Agrupamento**, na aba **Filtros - 3**. Ao pesquisar, serão apresentados os pedidos que estão para agrupamento, considerando que existam pedidos cadastrados para agrupamento na rotina **316 - Digitar Pedido de Venda**.

#### [Topo](#page-43-1) [da](#page-43-1) [página](#page-43-1)

#### <span id="page-45-1"></span>**Duplicação do Pedido de Venda Agrupado**

A duplicação de pedidos de venda de agrupamento poderá ocorrer caso a permissão de acesso **22 - Permitir acesso aos pedidos para agrupamento** da rotina **530 - Permitir Acesso à Rotina** esteja selecionada. Ao marcá-la, será apresentado o filtro **Agrupamento** na aba **Filtros**. Caso a opção **Sim** esteja selecionada, o novo pedido de venda será para agrupamento, logo o tipo de duplicação (**Duplicar Como**) deverá ser **Pedido**. Desta forma, será mantido o tipo de duplicação em **Pedido** e, ao tentar alterar para opção **Orçamento**, será exibida uma mensagem.

#### [Topo](#page-43-1) [da](#page-43-1) [página](#page-43-1)

#### Capacitação Continuada

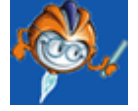

A PC Sistemas disponibiliza soluções em treinamento, através de modalidades de ensino que vão

ao encontro da necessidade específica do cliente, buscando satisfazer seu objetivo na relação de investimento x benefício. São oferecidos cursos presenciais e à distância. Os treinamentos presenciais podem ser ministrados em todos os Centros de Treinamentos da PC ou na empresa do cliente (In Loco). Conheça nossos programas de capacitação continuada, acessando o site: [www.](http://www.treinamentopc.com.br) [treinamentopc.com.br](http://www.treinamentopc.com.br)

## <span id="page-46-0"></span>**1.4 3324 - Cadastrar Endereço de Entrega**

Esta rotina tem como objetivo realizar o cadastro de vários endereços de entrega para o mesmo cliente, o que irá auxiliar o motorista durante a entrega das mercadorias.

Δ

Antes de realizar as ações desta rotina é necessário seguir os [procedimentos](#page-46-1) [iniciais](#page-46-1).

### **O que você deseja saber?**

[Cadastrar](#page-47-0) [Endereço](#page-47-0) [de](#page-47-0) [Entrega](#page-47-0)

[Editar](#page-48-0) [Endereço](#page-48-0) [de](#page-48-0) [Entrega](#page-48-0)

[Veja](#page-49-0) [Também...](#page-49-0)

## <span id="page-46-1"></span>**1.4.1 Como Cadastrar Endereço de Entrega**

Para que o cadastro do endereço de entrega seja realizado com sucesso é necessário que as rotinas essenciais para o funcionamento do processo estejam atualizadas, conforme indicações abaixo:

## **Confira se as rotinas abaixo estão atualizadas:**

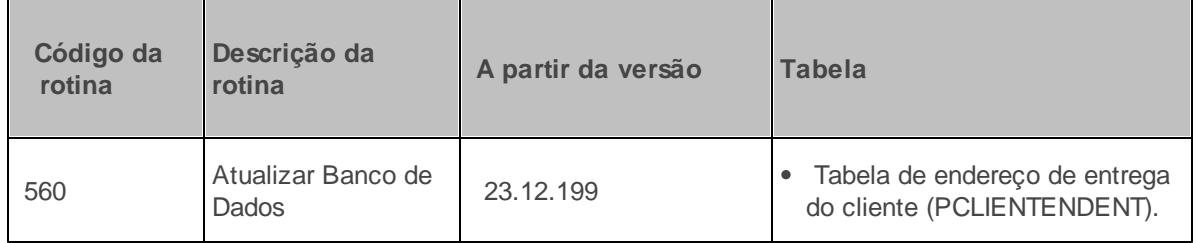

**Verifique se as permissões de acesso estão atualizadas:**

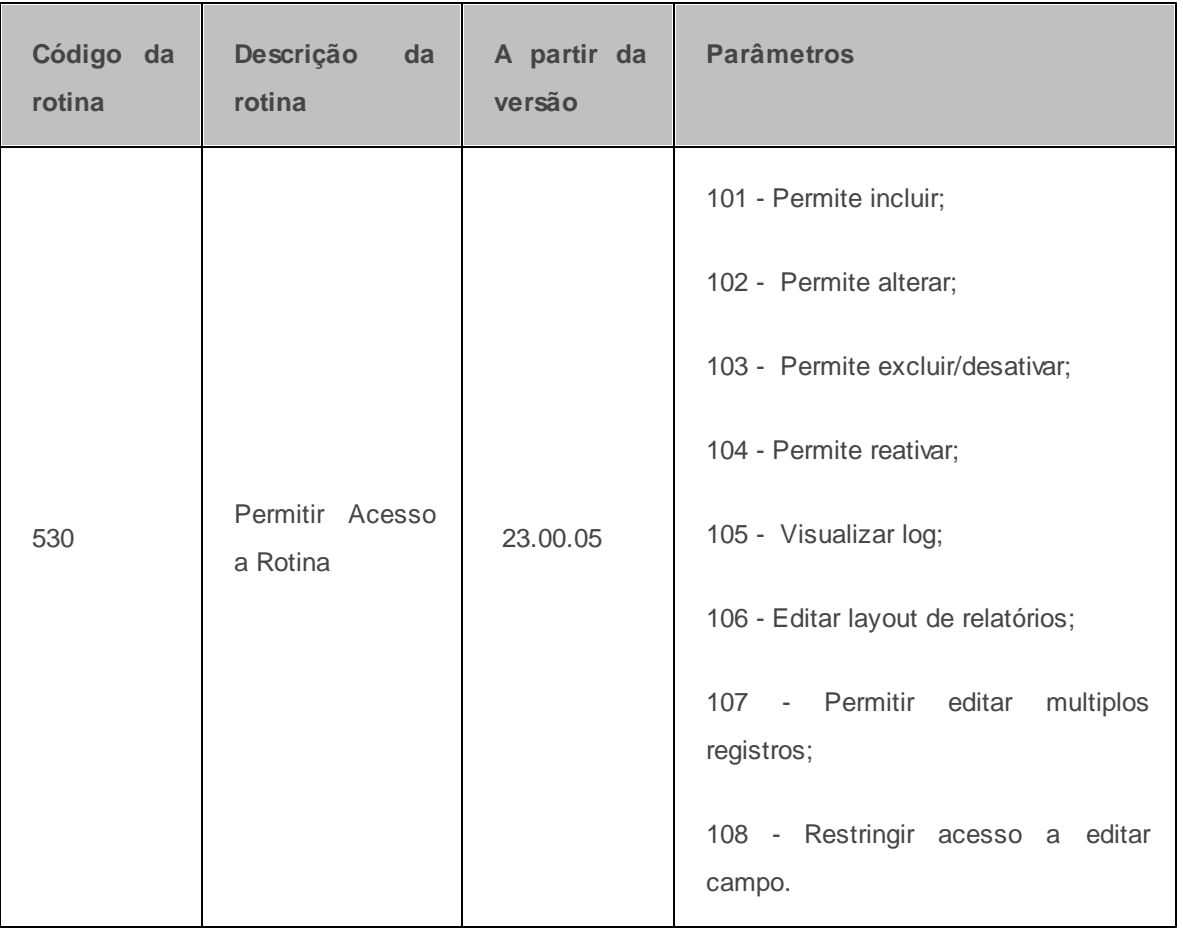

Caso haja a necessidade de realizar atualizações de rotinas, cadastros, Δ parametrizações e/ou você possua alguma restrição/permissão de acesso na rotina, procure o administrador responsável pelo Sistema WinThor em sua empresa.

### <span id="page-47-0"></span>**1.4.1.1 Cadastrar Endereço de Entrega**

Utilizado para cadastrar o(s) endereço(s) de entrega de um determinado cliente.

**Antes de iniciar seu cadastro verifique se os** [cadastros](#page-46-1) [e](#page-46-1) [parametrizações](#page-46-1) **básicos foram realizados.**

**Realizando o cadastro...**

1) Clique no botão **Novo Registro;**

- 2) Informe o **Código Cliente;**
- 3) Informe o **Código Praça;**
- 4) Informe o **CEP;**
- 5) Informe o **Estado;**
- 6) Informe o **Município;**
- 7) Informe o **Bairro;**
- 8) Informe o **Endereço;**
- 9) Clique no botão **Salvar**.

**Observação:** um cliente poderá ter vários endereços de entrega relacionados a ele.

**Após realizar o cadastro do endereço de entrega a digitação do pedido de venda na rotina 316 - Digitar Pedido de Venda poderá ser realizada.**

#### <span id="page-48-0"></span>**1.4.1.2 Editar Endereço de Entrega**

Utilizado para editar o(s) endereço(s) de entrega cadastrado(s).

**Antes de iniciar sua edição verifique se** os [cadastros](#page-46-1) [e](#page-46-1) [parametrizações](#page-46-1) **foram realizados;**

Se existe endereço de entrega cadastrado.

#### **Realizando a edição...**

- 1) Clique no botão **Manutenção de Registro;**
- 2) Efetue duplo clique sobre o cadastro que será alterado;
- 3) Realize a alteração e clique no botão **Salvar**.

## <span id="page-49-0"></span>**1.4.2 Veja Também**

Capacitação Continuada

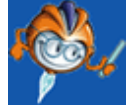

A PC Sistemas disponibiliza soluções em treinamento, através de modalidades de ensino que vão ao encontro da necessidade específica do cliente, buscando satisfazer seu objetivo na relação de investimento x benefício. São oferecidos cursos presenciais e à distância. Os treinamentos presenciais podem ser ministrados em todos os Centros de Treinamentos da PC ou na empresa do cliente (In Loco). Conheça nossos programas de capacitação continuada, acessando o site: [www.treinamentopc.com.br](http://www.treinamentopc.com.br)

## <span id="page-49-1"></span>**1.5 3327 - Cadastro de Política de Desconto Financeiro**

Esta rotina tem como objetivo utilizar o desconto financeiro no cadastro da política de desconto, possibilitando assim realizar o desconto financeiro de um produto, departamento eregião específica e não só por cliente.

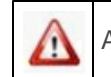

Antes de realizar as ações desta rotina é necessário seguir os **[procedimentos](#page-49-2) iniciais**.

## **O que você deseja saber?**

Cadastrar Política de Desconto Financeiro

Veja [também..](#page-51-0).

## <span id="page-49-2"></span>**1.5.1 Como Cadastrar Política de Desconto Financeiro**

Para que o cadastro das políticas de desconto financeiro seja realizado com sucesso é necessário que as rotinas essenciais para o funcionamento do processo estejam atualizadas, conforme as indicações abaixo:

## **Confira se as validações abaixo estão atualizadas:**

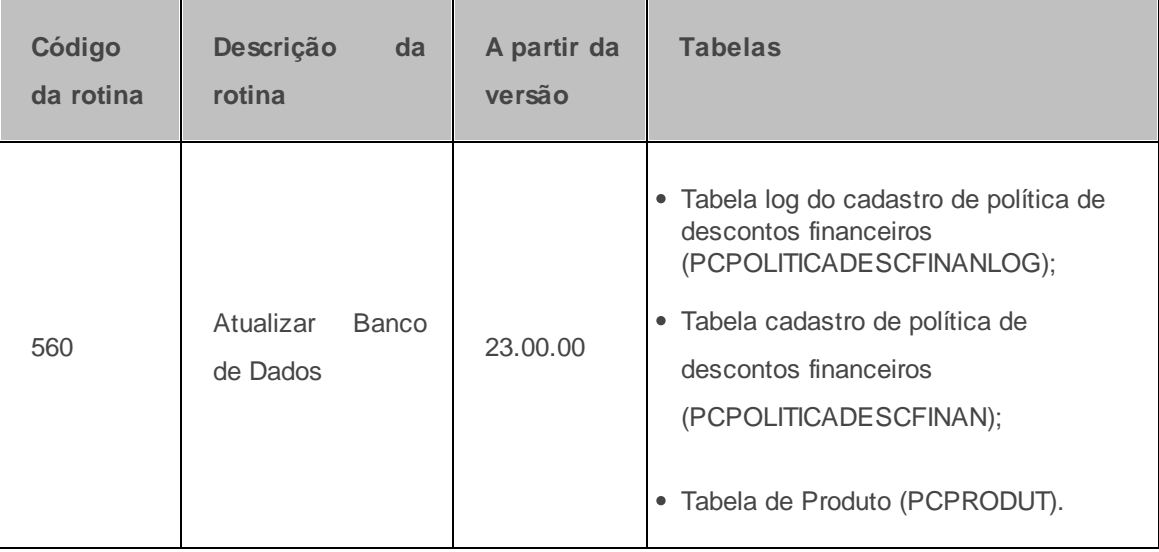

Caso haja a necessidade de realizar atualizações de rotinas, cadastros, parametrizações Δ e/ou você possua alguma restrição/permissão de acesso na rotina, procure o administrador responsável pelo Sistema WinThor em sua empresa.

### <span id="page-50-0"></span>**1.5.1.1 Cadastrar Política de Desconto Financeiro**

Utilizado para cadastrar a política de desconto financeiro.

**Antes de iniciar seu cadastro verifique se os** cadastros e [parametrizações](#page-49-2) **básicos foram realizados.**

**Realizando o cadastro da política de desconto financeiro ...**

- 1) Clique no botão **Incluir**;
- 2) Informe o **Período de Vigência** da política de desconto;
- 3) Informe ou selecione o **Produto;**
- 4) Informe ou selecione o **Cliente (Opcional);**
- 5) Informe ou selecione a **Região;**
- 6) Informe ou selecione **Departamento;**
- 7) Informe o **% Margem,** ou seja, o percentual de desconto financeiro para aquela política;
- 8) Clique no botão **Novo** em seguida clique no botão **Gravar.**

#### **Observações:**

- Ao utilizar os processos da Política de Desconto Financeiro, não será possível utilizar os recursos da rotina **308 - Alterar Condição Comercial do Cliente;**
- Caso existam duas políticas de desconto financeiro iguais, prevalecerá aquela que tiver o maior desconto cadastrado.

### <span id="page-51-0"></span>**1.5.2 Veja também**

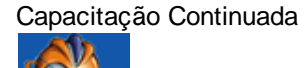

A PC Sistemas disponibiliza soluções em treinamento, através de modalidades de ensino que vão ao encontro da necessidade específica do cliente, buscando satisfazer seu objetivo na relação de investimento x benefício. São oferecidos cursos presenciais e à distância. Os treinamentos presenciais podem ser ministrados em todos os Centros de Treinamentos da PC ou na empresa do cliente (In Loco). Conheça nossos programas de capacitação continuada, acessando o site: [www.treinamentopc.](http://www.treinamentopc.com.br) [com.br](http://www.treinamentopc.com.br)

## <span id="page-51-1"></span>**1.6 3329 - Cadastro de Tipos de Bonificações**

Esta rotina tem por objetivo cadastrar tipos de bonificação (TV5) que irão determinar se a conta corrente do RCA será alterada ou não a partir do tipo de bonificação cadastrada nesta rotina. Ao digitar o pedido de venda a rotina 316 - Digitar Pedido de Venda, aba Cabec., sub-aba Bonificação trará a sugestão de um tipo de bonificação padrão, mas este poderá alterado conforme a necessidade.

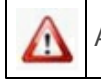

Antes de realizar as ações desta rotina é necessário seguir os **procedimentos iniciais**.

### **O que você deseja saber?**

Cadastrar Tipos de Bonificações

Veja também...

## <span id="page-52-0"></span>**1.6.1 Como Cadastrar Tipos de Bonificação**

Para que o cadastro dos tipos de bonificação seja realizado, é necessário que as rotinas essenciais para o funcionamento do processo estejam atualizadas e os cadastros prévios tenham sido definidos conforme as indicações abaixo:

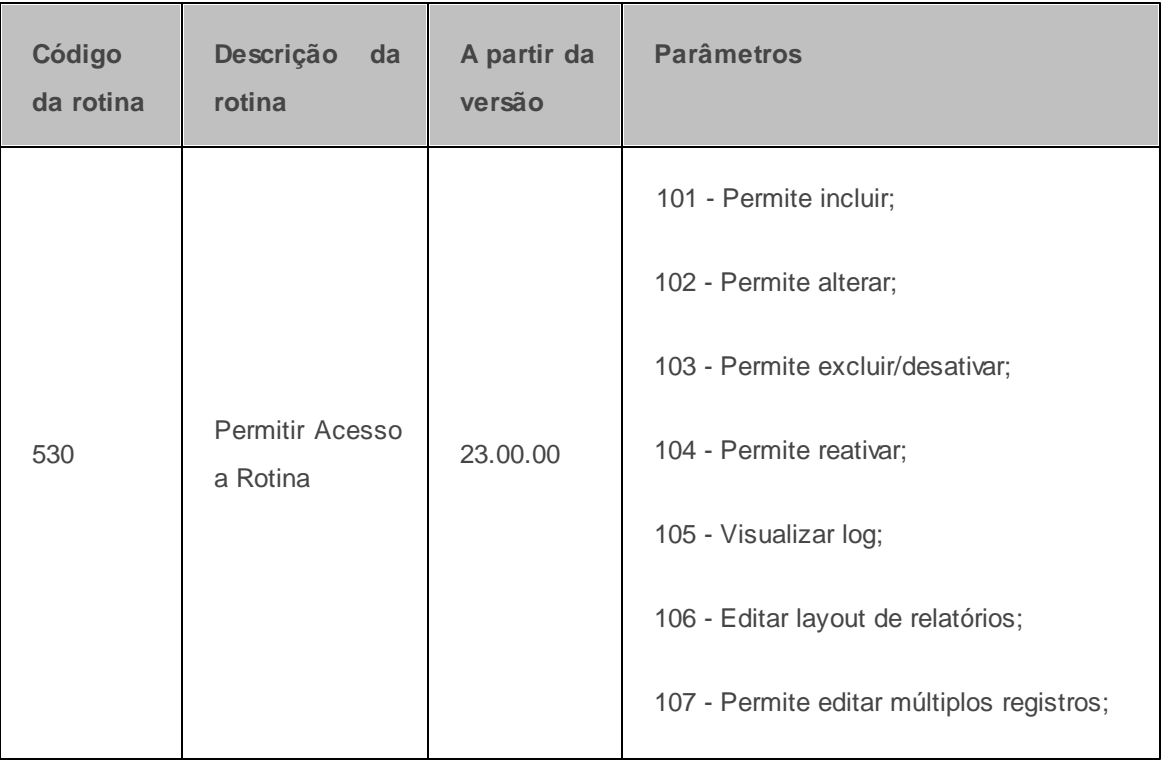

## **Verifique se as permissões de acesso estão atualizadas:**

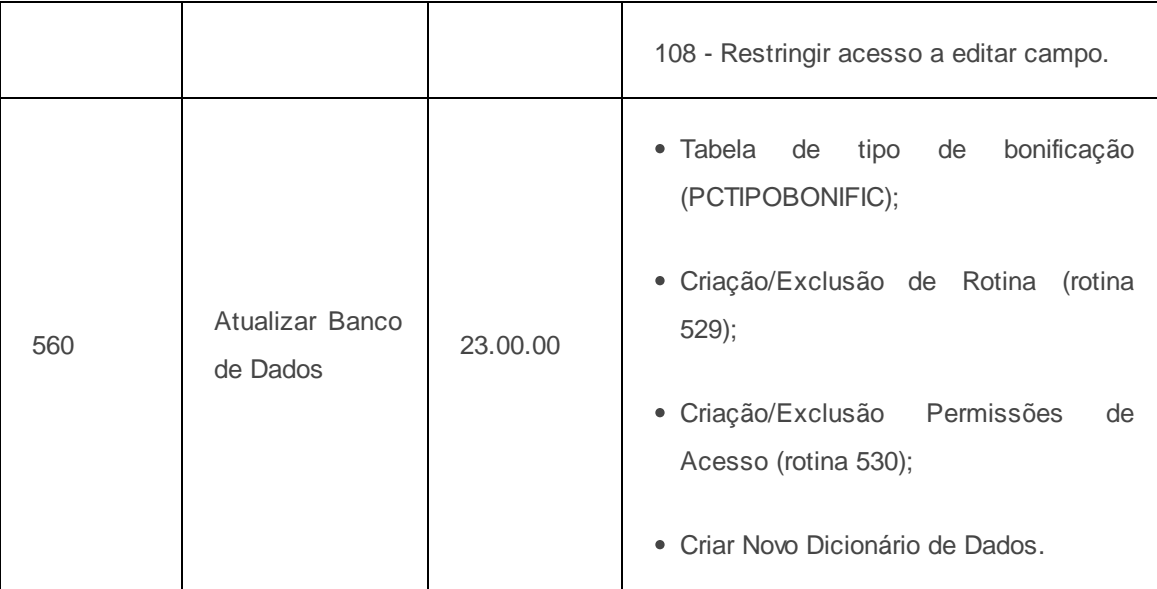

Caso haja a necessidade de realizar atualizações de rotinas, cadastros, parametrizações e/ou você possua alguma restrição/permissão de acesso na rotina, procure o administrador responsável pelo Sistema WinThor em sua empresa.

#### <span id="page-53-0"></span>**1.6.1.1 Cadastrar Tipos de Bonificação**

Utilizada para cadastrar tipos de bonificação (TV5).

**Antes de iniciar seu cadastro verifique se os** cadastros e parametrizações **básicos foram realizados.**

**Realizando cadastro dos tipos de bonificação...**

**Observação:** O campo **Código do Tipo da Bonificação,** será preenchido automaticamente com o tipo de bonificação, a partir do número 100 em diante.Os códigos de 01 a 100 poderão ser editados, porém, não será possível excluir este número. Os códigos maiores que 100 poderão ser excluídos se não utilizados.

1) Preencha o campo **Descrição,** com o nome da bonificação;

2) Selecione, no campo **Movimenta Conta Corrente do RCA**, uma das opções:

**Sim,** a conta corrente do RCA será movimentada.

- **Não,** a conta corrente do RCA não será movimentada.
- 3) Selecione, no campo **Bonificação Padrão,** uma das opções:
- **Sim,** será a bonificação apresentada na rotina **316 - Digitar Pedido de Venda** ao informar o tipo de venda TV5 (Bonificações). Será possível cadastrar apenas uma bonificação padrão.
- **Não,** a bonificação não é padrão.
- 4) Acione o botão **Salvar**.

## <span id="page-54-0"></span>**1.6.2 Veja Também**

Capacitação Continuada

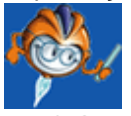

A PC Sistemas disponibiliza soluções em treinamento, através de modalidades de ensino que vão ao encontro da necessidade específica do cliente, buscando satisfazer seu objetivo na relação de investimento x benefício. São oferecidos cursos presenciais e à distância. Os treinamentos presenciais podem ser ministrados em todos os Centros de Treinamentos da PC ou na empresa do cliente (In Loco). Conheça nossos programas de capacitação continuada, acessando o site: [www.treinamentopc.](http://www.treinamentopc.com.br) [com.br](http://www.treinamentopc.com.br)

## <span id="page-54-1"></span>**1.7 3340 - Acompanhamento de Garantia**

Esta rotina tem por objetivo permitir o acompanhamento efetivo dos produtos em garantia, recebidos de cliente pela empresa até sua devida substituição em virtude de garantia. Esta rotina torna possível a visualização das movimentações referentes à devolução de clientes, remessa para fornecedores e outros processos relacionados à garantia.

Antes de realizar as ações desta rotina é necessário seguir os procedimentos iniciais.

#### **O que você deseja saber?**

[Acompanhar](#page-55-0) [Garantia](#page-55-0)

[Consultar/Editar](#page-59-0) [Garantia](#page-59-0)

[Emitir](#page-60-0) [Garantia](#page-60-0)

[Gerar](#page-60-1) [Crédito](#page-60-1) [pela](#page-60-1) [Peça](#page-60-1) [Nova](#page-60-1)

Veja também

## <span id="page-55-0"></span>**1.7.1 Como Acompanhar Garantia**

Para que o acompanhamento das garantias possa ser realizado é necessário que as rotinas essenciais para o funcionamento do processo estejam atualizadas e os cadastros prévios tenham sido definidos conforme as indicações abaixo:

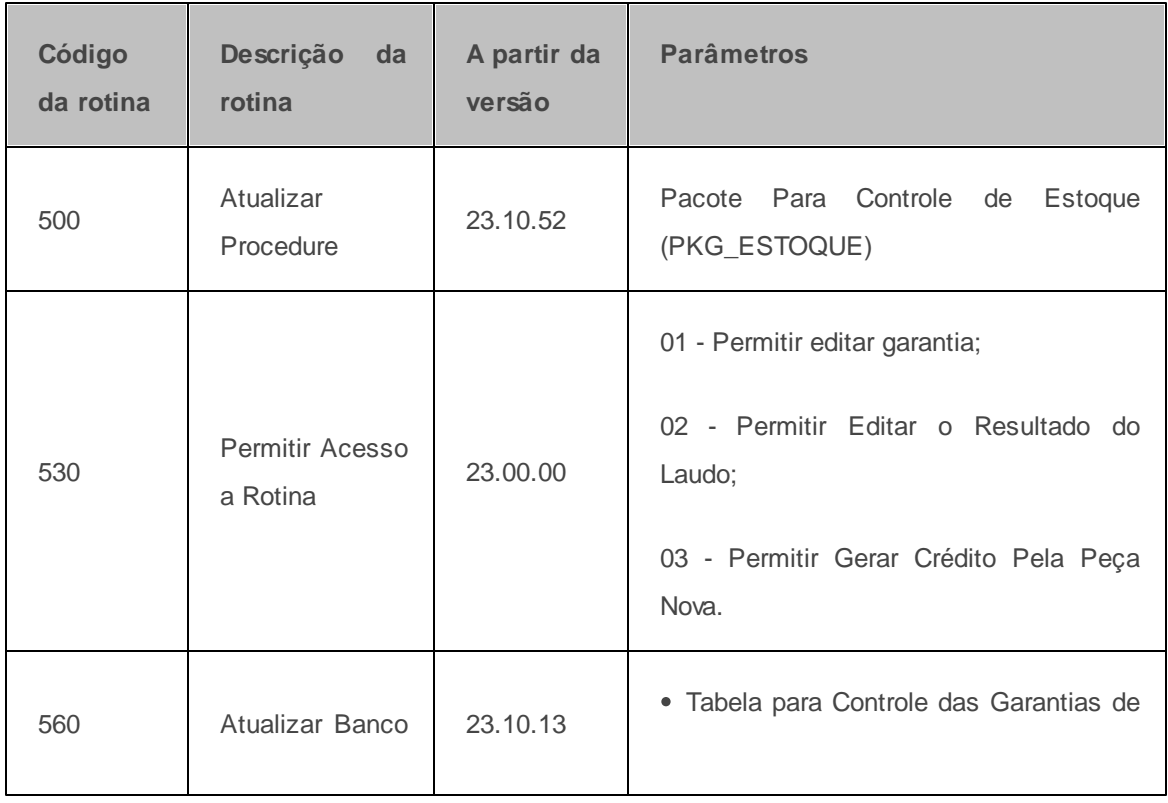

**Verifique se as permissões de acesso estão atualizadas:**

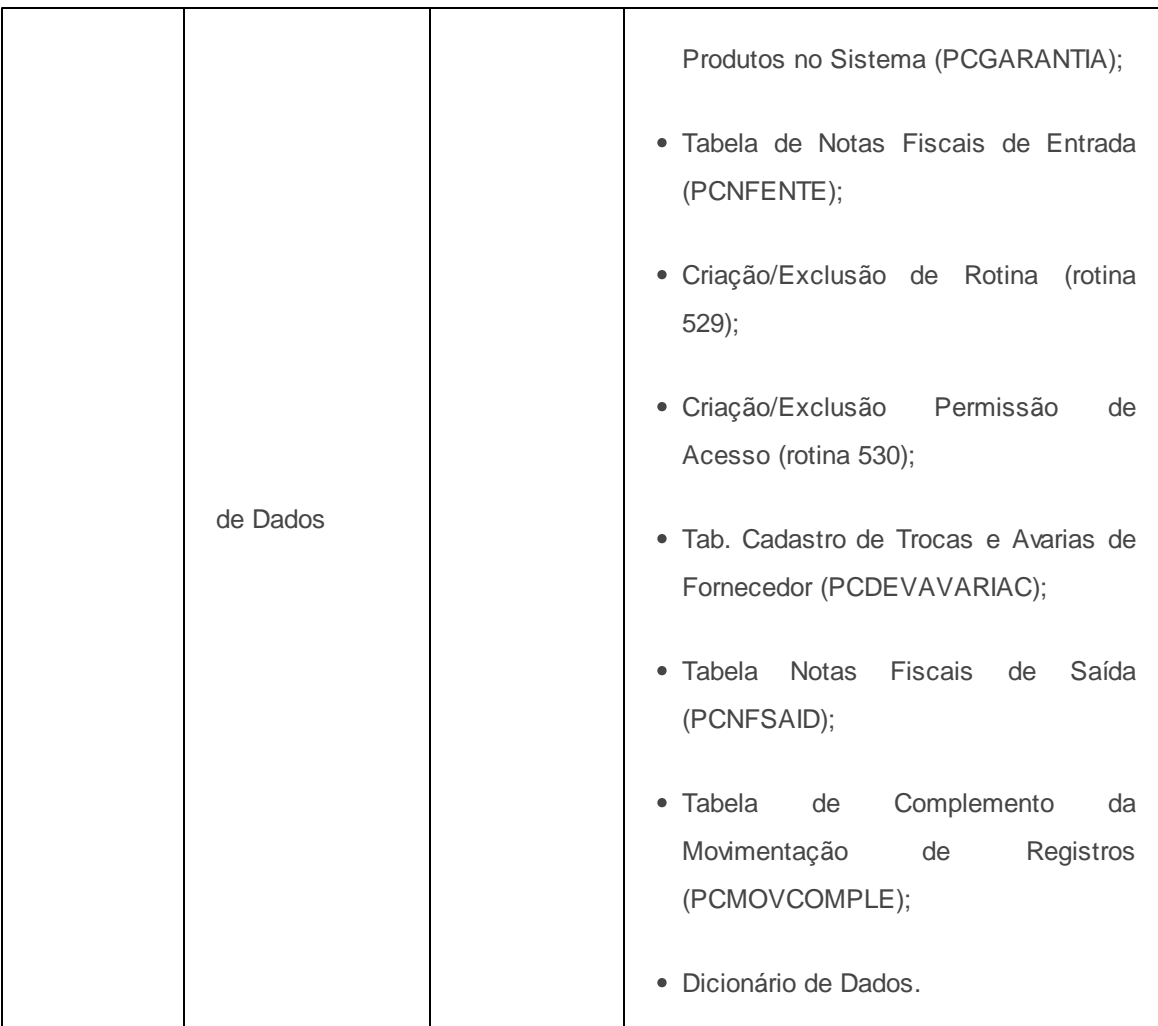

# **Confira se as rotinas abaixo estão atualizadas:**

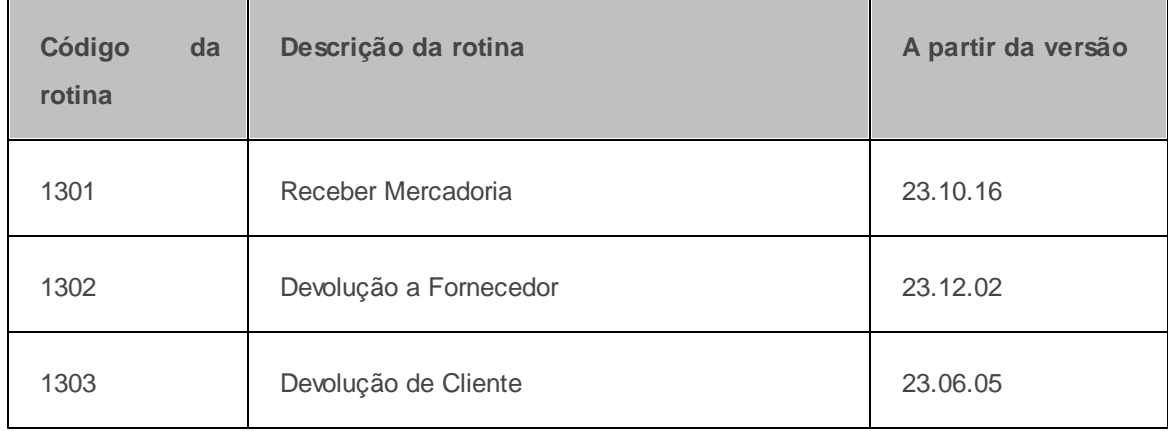

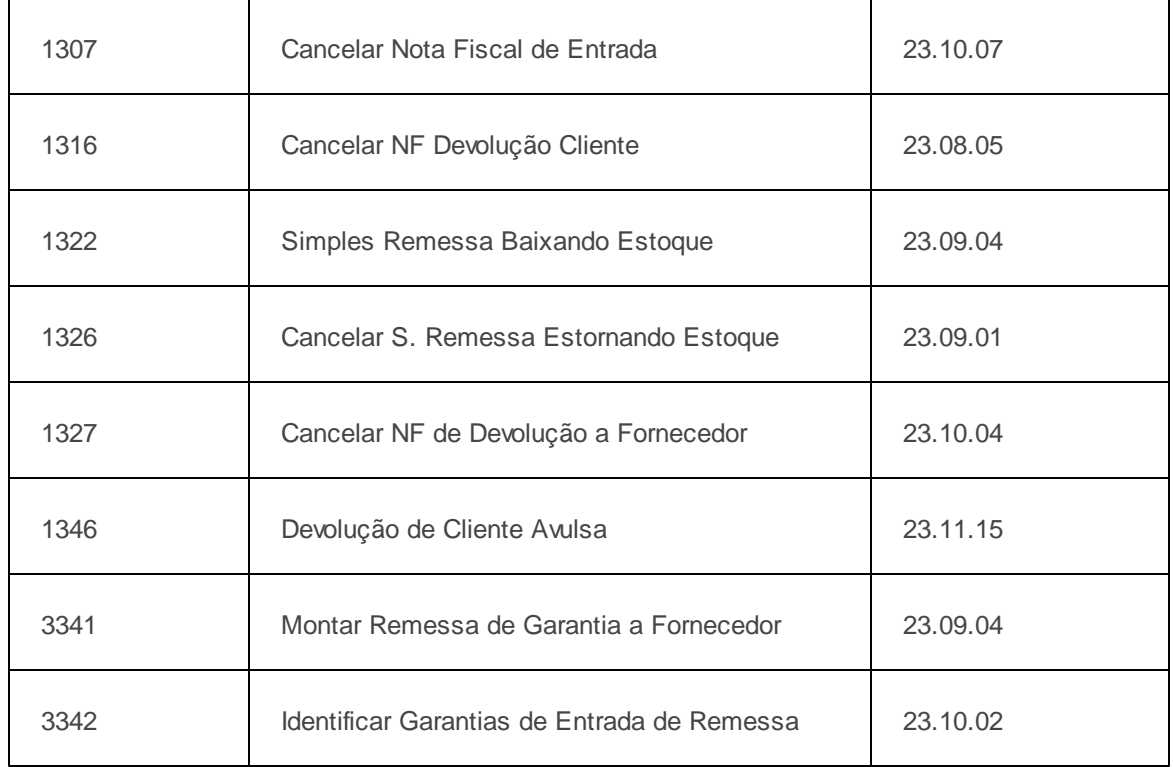

**Verifique se as parametrizações na rotina 132 - Parâmetros da Presidência abaixo foram realizadas:**

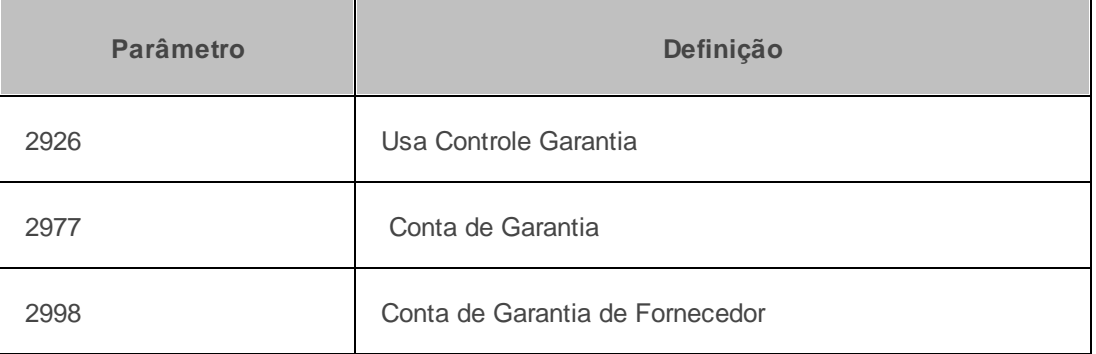

Caso haja a necessidade de realizar atualizações de rotinas, cadastros, parametrizações Δ e/ou você possua alguma restrição/permissão de acesso na rotina, procure o administrador responsável pelo Sistema WinThor em sua empresa.

#### <span id="page-58-0"></span>**1.7.1.1 Acompanhar Garantia**

Para acompanhar, editar e emitir relatório(s) da(s) garantia(s) de cliente encaminhadas ao(s) fornecedores siga os procedimentos descritos abaixo.

**Antes de iniciar seu pedido verifique** se os cadastros e [parametrizações](#page-55-0) foram realizados.

- A identificação e validação de produtos que são entrada de garantia de cliente ou remessa de fornecedor se dará através campo **Entrada de Garantia** na rotina **1303 - Devolução de Cliente**. Para que este campo possa ser habilitado o parâmetro **2976 - Usa controle de garantia** da rotina **132 - Parâmetros da Presidência** deverá estar marcado como **Sim**, este parâmetro irá definir o início do processo de garantia.
- Ao marcar **Sim** no parâmetro **2976**, os parâmetros **2977- Conta de Garantia de Cliente** e **2998 - Conta de Garantia de Fornecedor** da rotina **132** obrigatoriamente deverão ser informados. Estas contas devem ser exclusivas para o processo de garantia.

**Realizando o acompanhamento da garantia...**

1) Acesse a aba **Filtros** e preencha os filtros de pesquisa conforme necessidade;

**Observação**: os filtros **Cliente**, **Produto**, **Fornecedor** e **Status** disponibilizam opção de múltipla escolha em uma mesma pesquisa.

- 2) Clique o botão **Pesquisar;**
- 3) Verifique os resultados aprestentados na planilha **Movimentações** conforme os filtros de pesquisa preenchidos anteriormente;

**Observação**: o botão **Movimentações Relacionadas** apresenta todos os detalhes da garantia selecionada anteriormente na planilha **Movimentações.**

#### <span id="page-59-0"></span>**1.7.1.2 Consultar/Editar Garantia**

Possibilita realizar a consulta e edição de garantia.

- Ant[e](#page-55-0)s de iniciar seu pedido verifique se os **[cadastros](#page-55-0) e [parametrizações](#page-55-0)** foram realizados;
- Se a permissão **01 - Permitir Editar Garantia** da rotina **530 - Permitir Acessso a Rotina** esteja marcada;
- A edição do processo de garantia poderá ser realizado somente quando o pedido de garantia estiver com status **Iniciado**, para as demais situações o mesmo estará indisponível.

**Realizando o processo de editar e consultar garantia...**

- 1) Preencha os **Filtros** de pesquisa;
- 2) Clique o botão **Pesquisar.** Mais detalhes:
- O campo **Num. Transação** será automaticamente preenchido;
- Os filtros: **Cliente**, **Produto**, **Fornecedor**, **Filial** e **Status** disponibilizam opção de múltipla escolha em uma mesma pesquisa;

3) Verifique os resultados apresentados na planilha;

4) Clique o botão **Movimentações Relacionadas**, caso queira exibir os detalhes da movimentação da garantia selecionada;

5) Selecione com duplo clique o item desejado;

6) Na tela **Detalhes da Garantia**, caixa **Aceita Garantia**, marque a opção **Sim**, e preencha os demais campos conforme necessidade;

7 ) Clique o botão **Confirmar.**

**Observação:** a caixa **Pagou Cliente,** será marcada apenas quando todo o processo de garantia estiver encerrado.

#### <span id="page-60-0"></span>**1.7.1.3 Emitir Garantia**

Utilizado para emitir relatórios das garantias processadas.

**Antes de iniciar seu pedido verifique** se os cadastros e [parametrizações](#page-55-0) foram realizados.

- A identificação e validação de produtos que são entrada de garantia de cliente ou remessa de fornecedor se dará através campo **Entrada de Garantia** na rotina **1303 - Devolução de Cliente**. Para que este campo possa ser habilitado o parâmetro **2976 - Usa controle de garantia** da rotina **132 - Parâmetros da Presidência** deverá estar marcado como **Sim**, este parâmetro irá definir o início do processo de garantia.
- Ao marcar **Sim** no parâmetro **2976**, os parâmetros **2977- Conta de Garantia de Cliente** e **2998 - Conta de Garantia de Fornecedor** da rotina **132** obrigatoriamente deverão ser informados. Estas contas devem ser exclusivas para o processo de garantia.

**Emitindo garantia...**

1) Clique na aba **Opções de Relatório**, selecione o **Agrupamento**, se por **Cliente** ou **Fornecedor** e o **Tipo** de relatório, se **Sintético** ou **Analítico**, em seguida clique o botão **Imprimir**;

2) Selecione o tipo de **Impressão** desejada e clique o botão **Confirmar.**

#### <span id="page-60-1"></span>**1.7.1.4 Gerar Crédito Pela Peça Nova**

Utilizado para gerar crédito pela peça nova quando o resultado do laudo for Procedente e o status

garantia Enviar peça nova.

- Ant[e](#page-55-0)s de iniciar seu pedido verifique se os **[cadastros](#page-55-0) e [parametrizações](#page-55-0)** foram realizados;
- Este processo será realizado somente se a permissão **03 Permitir gerar crédito pela peça nova** da rotina **530 - Permitir Acessso a Rotina** estiver marcada, do contrário não será possível realizar este processo.

**Realizando o processo de gerar crédito pela peça nova...**

- 1) Clique o botão **Pesquisar;**
- 2) Selecione com duplo clique o item desejado na planilha.
- O **Status** da garantia deverá está na posição **Enviar Peça Nova.**
- 3) Na tela **Detalhes da Garantia**, caixa **Aceita Garantia** realize as seguintes validações:
- **Aceita Garantia** opção **Sim;**
- **Aguardar Laudo** opção **Sim;**
- **Reposição Imediata** opção **Não;**
- **Resultado Laudo** opção **Procedente.**
- 4) Clique o botão **Encerrar Garantia;**

5) Clique **Sim** na mensagem: **Deseja realmente encerrar a garantia e gerar crédito para o cliente pela mesma?;**

Caso necessite informar ao setor responsável por cobrança o lançamento de crédito, clique **Sim** na mensagem: **Deseja gerar mensagem informando sobre o lançamento do crédito ao setor responável por cobrança?** a referida mensagem informativa estará disponivel no **Menu** **WinThor** clicando o botão **Ler Recados.**

6) Clique o botão **Confirmar.**

## <span id="page-62-0"></span>**1.7.2 Veja Também**

Capacitação continuada

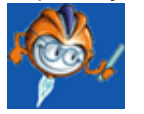

A PC Sistemas disponibiliza soluções em treinamento, através de modalidades de ensino que vão ao encontro da necessidade específica do cliente, buscando satisfazer seu objetivo na relação de investimento x benefício. São oferecidos cursos presenciais e à distância. Os treinamentos presenciais podem ser ministrados em todos os Centros de Treinamentos da PC ou na empresa do cliente (In Loco). Conheça nossos programas de capacitação continuada, acessando o site: [www.treinamentopc.](http://www.treinamentopc.com.br) [com.br](http://www.treinamentopc.com.br)